# **SecureDoc for Windows**

Version 9.1

# **リファレンス マニュアル**

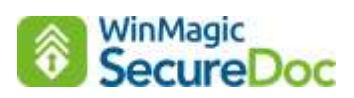

2023 年 2 月

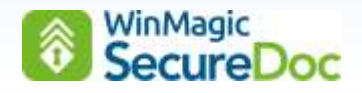

# 本ガイドの目的

本ガイドは、システム管理者が SecueDoc で暗号化されたデバイスを適切に運用するためのものです。 SES を使って SecureDoc をインストールしたデバイスでは、クライアント側で設定をしたり変更したりする必要はありま せんが、クライアントでの設定を確認することで、SecureDoc が提供する機能について理解を深めることができます。 基本的な SES のインストール・初期設定手順、SecureDoc クライアントのインストール手順については

「SecureDoc Enterprise Server Version 9.1 クイックインストールガイド」をご参照ください。 使用頻度の低い機能については割愛しておりますので、予めご了承ください。

> SecureDoc for Windows Version 9.1 リファレンスマニュアル © 2024 WinMagic Inc. All Rights Reserved.

連絡先

**WinMagic Inc.** (カナダ本社)

200 Matheson Blvd West, Suite 201 Mississauga, Ontario, L5R 3L7 フリーダイヤル: 1-888-879-5879 電話:(905) 502-7000 Fax:(905) 502-7001 テクニカルサポート:[support@winmagic.com](mailto:support@winmagic.com)

#### ウィンマジック・ジャパン株式会社

〒105-0022 東京都港区海岸 1-2-3 汐留芝離宮ビルディング 21 階 電話:03-5403-6950 Fax:03-5403-6953 営業: sales.jp@winmagic.com テクニカルサポート:support.jp@winmagic.com URL: <https://www.winmagic.co.jp/> <https://winmagic.com/ja/home-jp/> (グローバル)

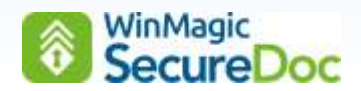

#### 更新履歴

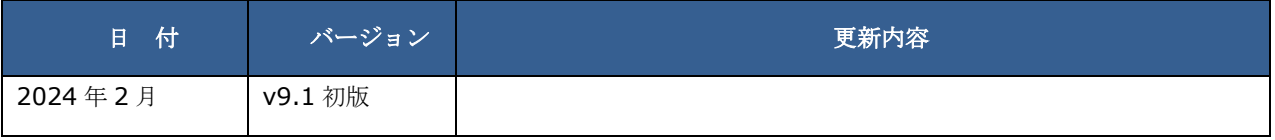

#### ご注意

本ガイドに記載されている情報は、著作権によって保護されています。 本ガイドの一部または全部を、WinMagic Inc.の事前の許可なく転載、引用することを禁じます。 本ガイドの内容、本ガイドに記載されている SecureDoc、SES の機能は予告なく変更される場合があります。

最新の情報については、WinMagic にお問い合わせいただくか、WinMagic のホームページをご覧ください。 また、本ガイドでは、環境として Microsoft Windows 10 を使用しておりますが、お客様が使用する製品バージョンと異 なる場合、画面イメージや操作手順が異なる場合がありますので、予めご了承ください。

WinMagic、SecureDoc、SecureDoc Enterprise Server、Compartmental SecureDoc、SecureDoc PDA、 SecureDoc Personal Edition、SecureDoc RME、SecureDoc Removable Media Encryption、SecureDoc Media Viewer、SecureDoc Express、SecureDoc for Mac、MySecureDoc、MySecureDoc Personal Edition Plus、 MySecureDoc Media、PBConnex および SecureDoc Central Database は、米国およびその他の国で登録されている WinMagic Inc. の商標および登録商標です。文中に記載されているその他の社名および製品名は、全て各社の所有権に属 します。

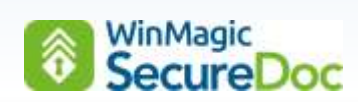

# 目次

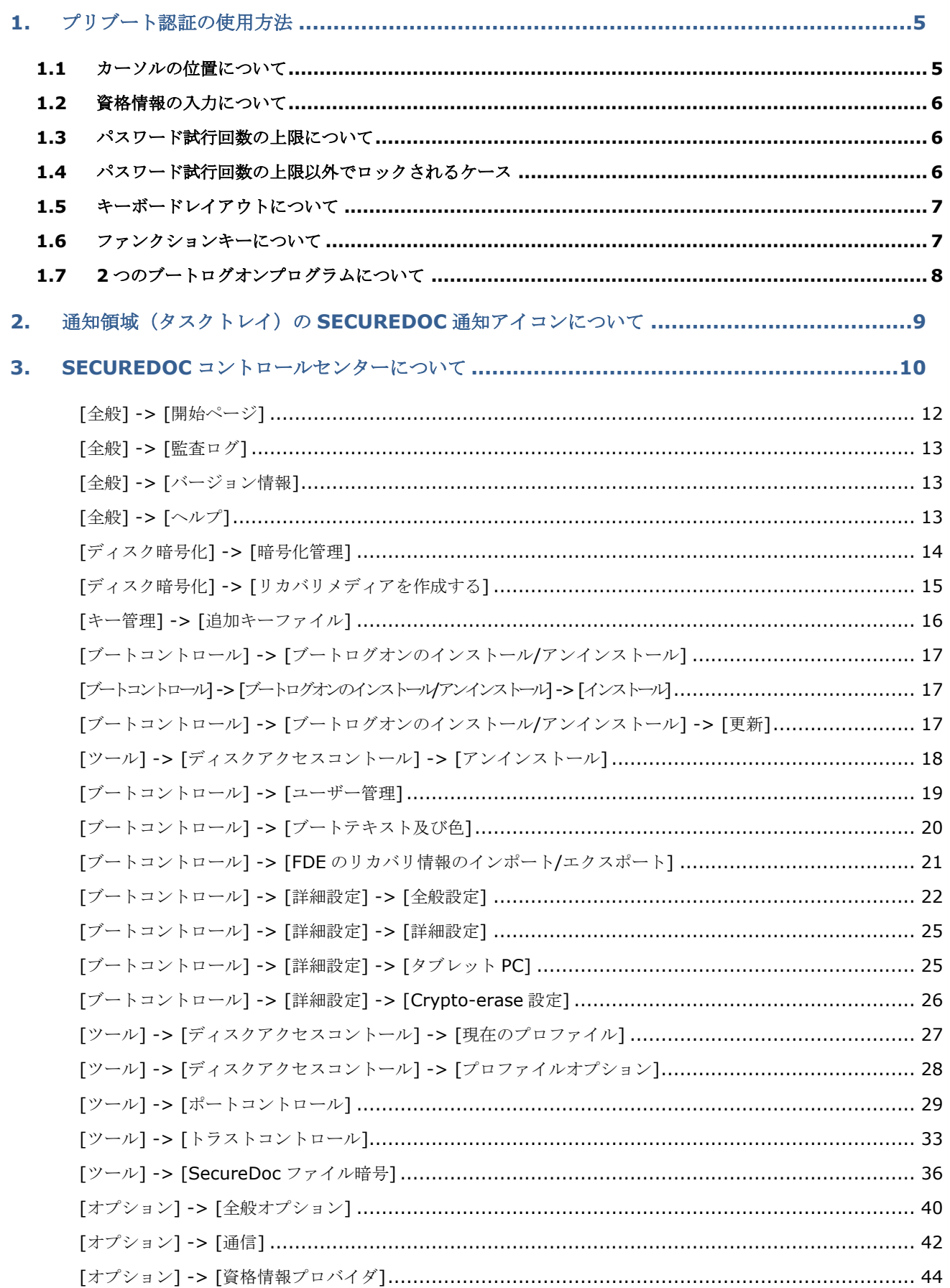

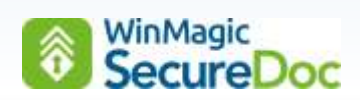

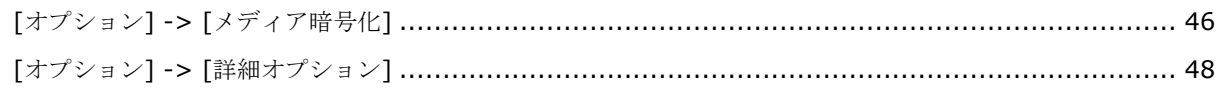

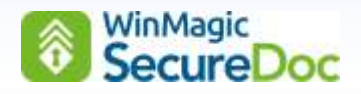

# <span id="page-5-0"></span>**1.** プリブート認証の使用方法

デバイスの電源を入れると、Windows 起動前に、SecureDoc ブートログオンプログラムが起動します。ここでの認証 をプリブート認証と呼び、認証に成功し暗号化されているディスクを復号化することで Windows を起動できます。 暗号化には2つの鍵が使われています。DEK (Data Encryption Key)は、デバイスのローカルディスク (SSD/HDD) またはリムーバブル・メディアのデータを暗号化するために使用され、ディスク内に保存されています。DEK は KEK (Key Encryption Key)によって保護され、データの暗号化に使用されている DEK を復号化するためには KEK が必要で す。KEK はキーファイル内に保存されています。

ブートログオンプログラムによって表示されるプリブート認証画面には、「ユーザーID」と 「パスワード」の入力フィールドがあります。正しい資格情報を入力して認証に成功すると、 キーファイル内の KEK を復号化でき、KEK により DEK を復号化することができます。

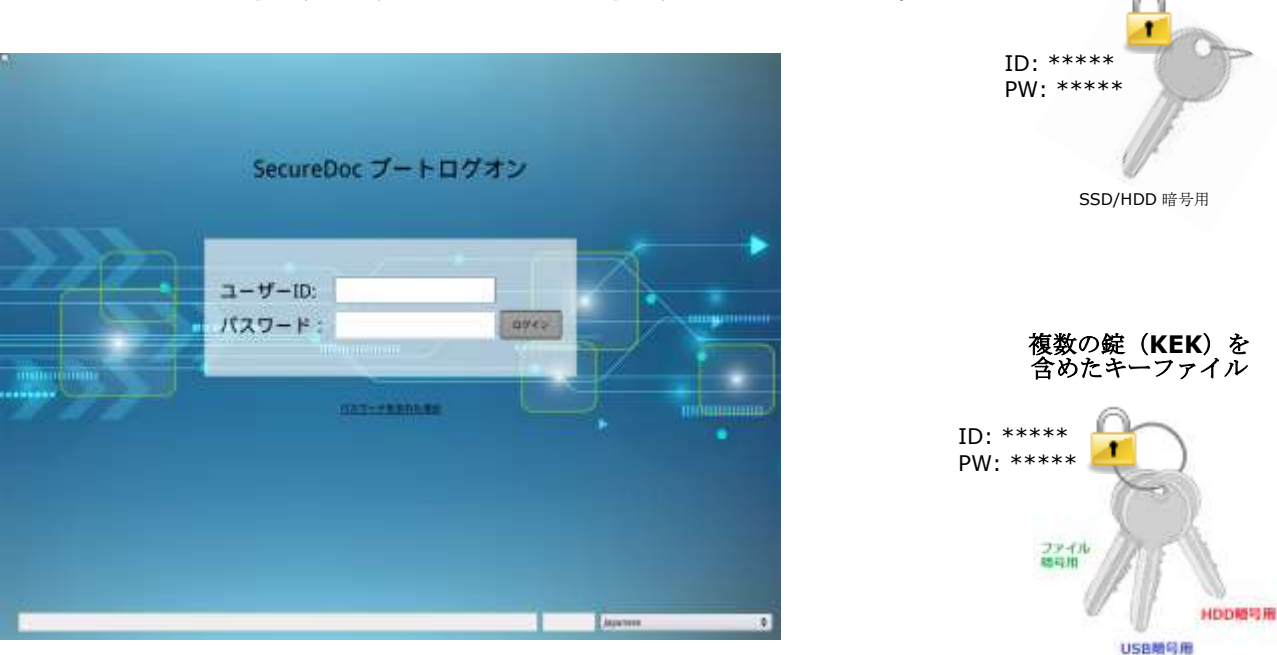

キーファイルはデバイスに複数登録することができ、キーファイル毎に使用できる鍵や権限の設定がされています。 オーナーID のみのキーファイルが登録されているデバイスと、複数の ID のキーファイルが登録されているデバイスで は、以降の違いがあります。

#### <span id="page-5-1"></span>**1.1** カーソルの位置について

デバイスにユーザーが1人(ID が1つ)のみ登録されているデバイスでは、プリブート認証画面でのカーソル位置は 「パスワード」フィールドにあり、ユーザーが2人以上登録されている場合、カーソルの位置は「ユーザーID」のフィー ルドにあります。

例えば、プロビジョニンルールで、オーナーの ID のみが展開されたデバイスでは、カーソルの位置は「パスワード」フィ ールドにありますが、管理者ユーザーを追加した場合は、デバイスに 2 つの ID があるので、カーソル位置は「ユーザー ID」のフィールドにあります。

キーファイル

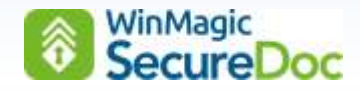

#### <span id="page-6-0"></span>**1.2** 資格情報の入力について

プロビジョニンルールで登録されたオーナーは、「パスワード入力」だけでログインできます。 複数の ID が登録されているデバイスでも、プロビジョニンルールで登録されたオーナーは、ID を入力せずに、エンター キーや Tab キーで、ID フィールドからパスワードフィールドに移動し、パスワード入力だけでログインできます。 ID の入力を必須とする設定も可能です。

※ SES でのプロファイル設定 (ID の入力を必須とする)

[Boot configuration] -> [General] Force user to input User ID at login

#### <span id="page-6-1"></span>**1.3** パスワード試行回数の上限について

プロファイル設定で、パスワード試行回数の上限の初期値は 15 回に設定されています。設定した回数に関係なく、3 回 ログインに失敗すると、次のメッセージが表示されます。(表示されるメッセージが異なる場合があります。)

「コンピュータに正しくログインしていません。ユーザーID とパスワードが 分かっている場合は、Ctrl+Alt+Del キーを一緒に押して、もう一度お試しください。

ユーザーID またはパスワードが分からない場合は、ヘルプデスクに連絡して指示に従ってください。」

画面下の <リブート> ボタンを押すか、Ctrl+Alt+Del キーで、再起動が必要です。

再起動を繰り返し、誤入力の累計で、パスワード試行回数の上限値に達すると、ユーザーのキーファイルはロックされま す。画面に表示されたヘルプデスクとは、SES 管理者のことを示しています。ロックされた場合、SES 管理者に連絡し、 チャレンジレスポンスによる解除が必要です。

チャレンジレスポンスの操作方法については、「WinMagic SecureDoc Enterprise Server v9.1 リファレンスマニュア ル」をご参照ください。

### <span id="page-6-2"></span>**1.4** パスワード試行回数の上限以外でロックされるケース

デバイスの時刻設定(UEFI/BIOS)が時差を超えて変更された場合、不正な行為としてみなされ、キーファイルをロッ クします。海外渡航を考慮していますので、大幅に時刻設定を変更しなければ、ロックされることはありません。 デバイスの CMOS クリア等で、大きく時刻がずれた場合もロックされます。ロックされた場合は、チャレンジレスポンス による解除が必要です。

キーファイルの保護方法で、パスワードではなく TPM 保護を選んでいる場合、TPM クリアをした場合や、マザーボード交 換した場合もロックされます。このようなケースは、SES で該当デバイスに登録されているユーザー向けのキーファイル を作成し、USB メモリ等に保存します。ブートログオン画面で、ユーザーID の代わりに、USB 等に保存したキーファイ ル名と、キーファイルに設定したパスワードでログインすることができます。

## <span id="page-7-0"></span>**1.5** キーボードレイアウトについて

画面右下に、キーボードレイアウトについての設定があり、ユーザーによるレイアウトの変更が可能です。 SES で作成しデバイスに適用されたプロファイルで、デフォルトのキーボードレイアウトが設定されていますので、通 常、設定変更する必要はありません。

※ パスワードに記号が含まれていた場合、日本語キーボードから他のレイアウトに変更すると影響があります。

## <span id="page-7-1"></span>**1.6** ファンクションキーについて

ブートログオンプログラムでのファンクションキーについては、次のテーブルを参照してください。

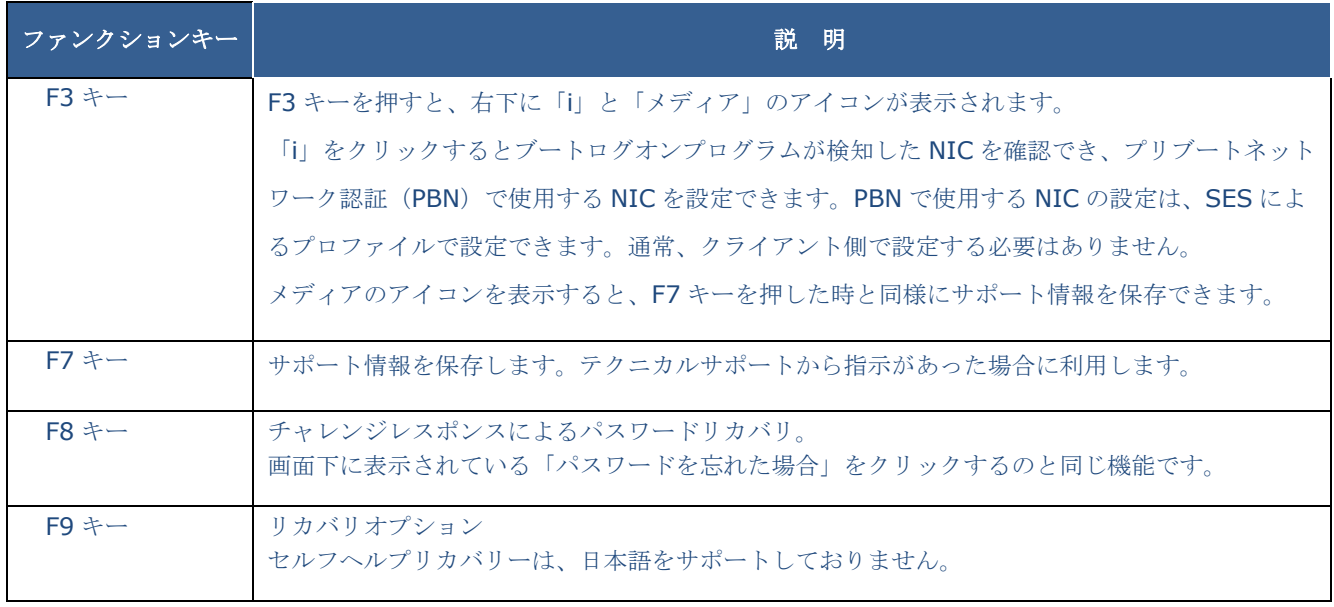

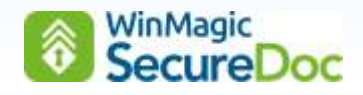

# <span id="page-8-0"></span>**1.7 2** つのブートログオンプログラムについて

UEFI デバイス向けに、SecureDoc には、PBU と PBLU のブートログオンプログラムがあります。

どちらを使用するのかの選択は、インストレーションパッケージに含めるプロファイルで設定します。プロファイル作成 時、デフォルトでは PBU が選択されています。プリブートネットワーク認証を設定したが、無線 NIC を利用できない場 合、PBLU では利用できる場合があります。(PBLU がサポートする NIC のドライバーライブラリ内に該当する NIC が含 まれている場合)

同様に、PBU でタッチパッドが利用できない場合なども、PBLU で動作する場合があります。

PBU が実行されているデバイスでは、画面左下に「UEFI」と表示され、PBLU が実行されているデバイスでは、画面左下 に「PBLU」と表示されます。

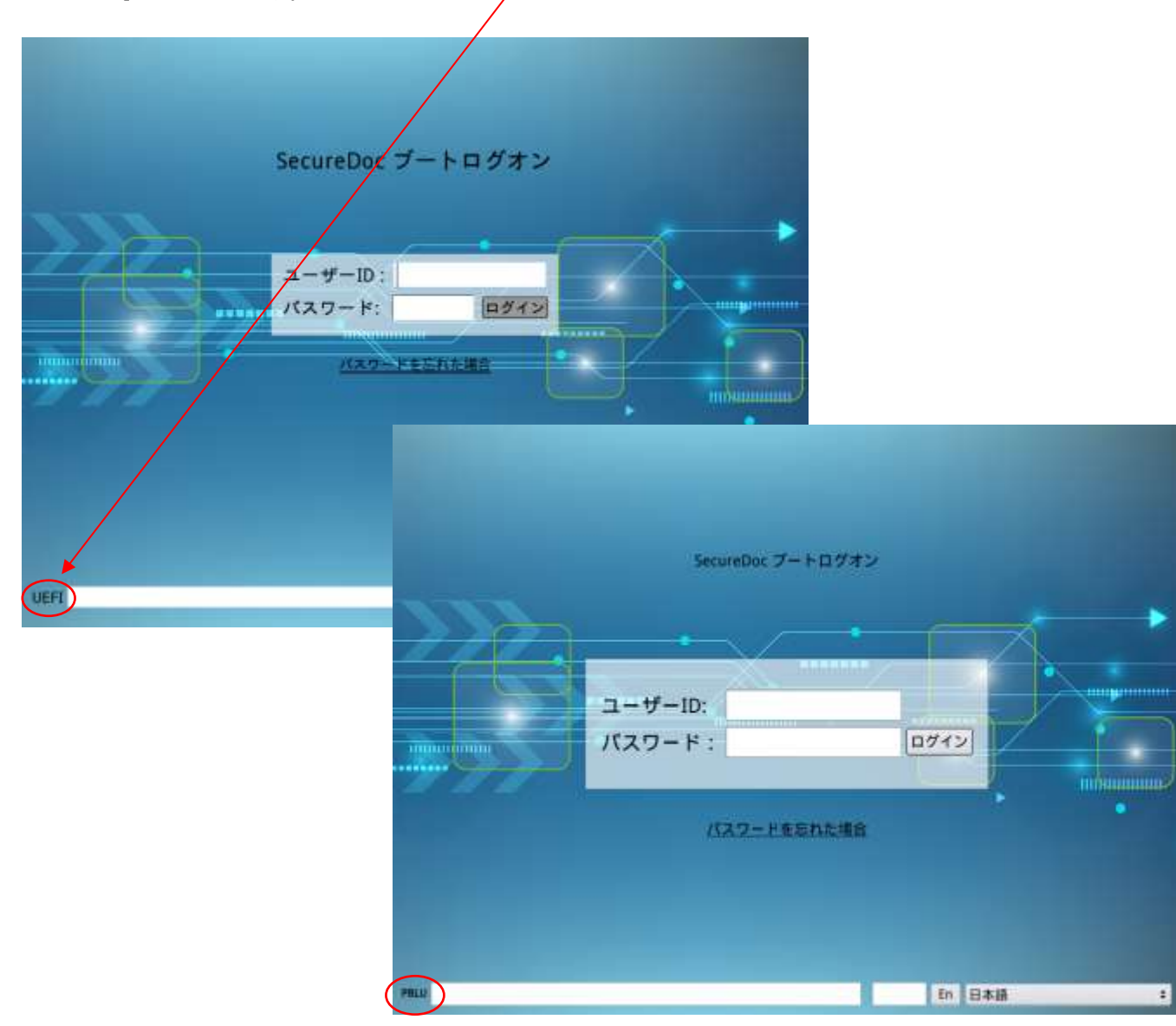

プロファイルで、PBLU を指定したが、PBLU では正常に起動できないデバイスの場合、自動的に PBU に変更する機能も あります。

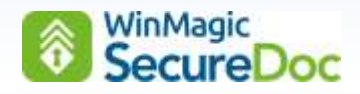

# <span id="page-9-0"></span>**2. 通知領域(タスクトレイ)の SecureDoc 通知アイコンについて**

プリブート認証に成功し、Windows が起動すると、SecureDoc クライアントは SDConnex との通信を試みます。 通信が行われると、SecureDoc 通知アイコンは、「SecureDoc はサーバーと正常に通信しました」というメッセージを 表示します。SDConnex との通信で、例えば、プロファイルの変更など、自分宛に命令(コマンド)があれば、それを受 け取り処理します。クライアントのインベントリ情報が変更されている場合は、その情報を SDConnex に送り、SES DB に書き込まれ SES コンソールに反映されます。Windows 起動時の初回通信、あるいは最初のネットワーク疎通時以降 は、プロファイルで設定された間隔(デフォルト設定では60分毎)で SDConnex との通信を試みます。 SecureDoc アイコンを右クリックして表示されるコンテキストメニューの内容については、下記のテーブルを参照してく ださい。

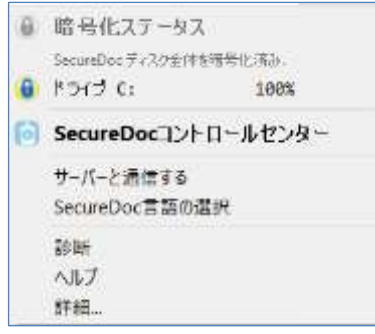

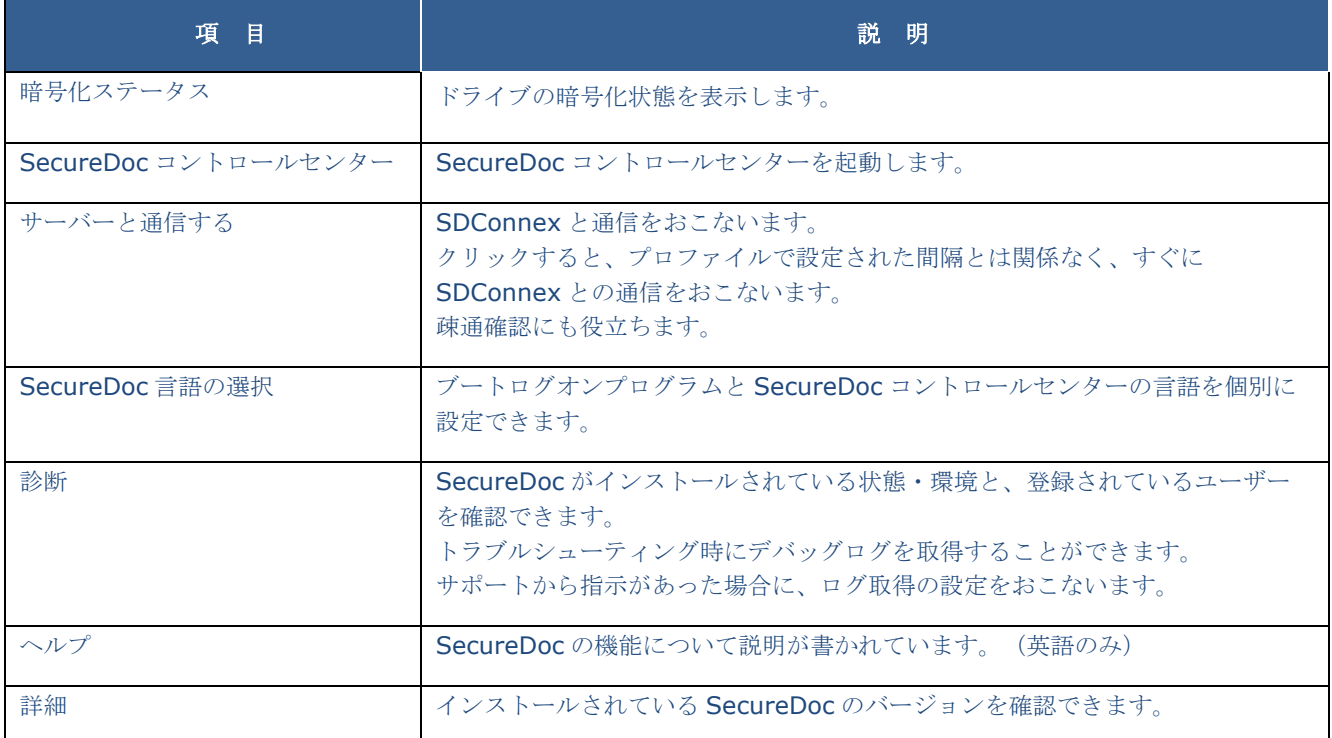

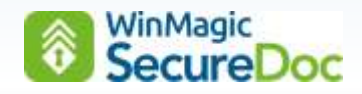

# <span id="page-10-0"></span>**3. SecureDoc** コントロールセンターについて

SecureDoc コントロールセンターを起動すると、ログイン画面が表示されます。

[ブートログオンユーザーID] のフィールドには、プリブート認証で使用したユーザーID があらかじめ入力されています。 SecureDoc コントロールセンターにログインするには、パスワードを入力して、<ログイン> をクリックします。 他のユーザーID、例えば管理者 ID でログインする場合、ID 名を変更します。プリブート認証でログインしたユーザー以

外の ID で、パスワードが不明な場合は、SES 管理者と連絡をとり、<チャレンジレスポンス> をクリックして、指示に従 いログインすることもできます。

<ヒント> の機能は、推奨されず、通常使用しません。

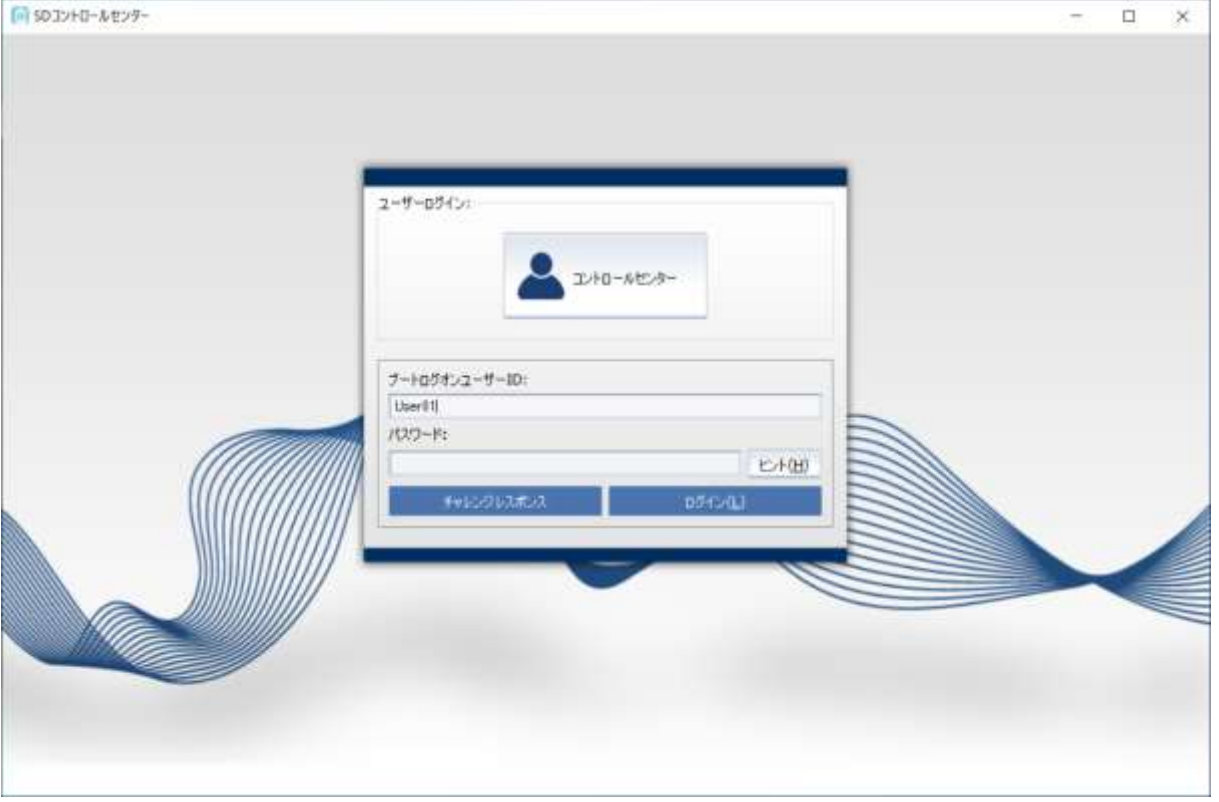

SecureDoc コントロールセンターにログインすると、権限により表示される項目が異なります。

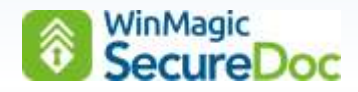

#### パスワード変更権限のみのユーザー**ID** でログインした場合の **SecureDoc** コントロールセンター

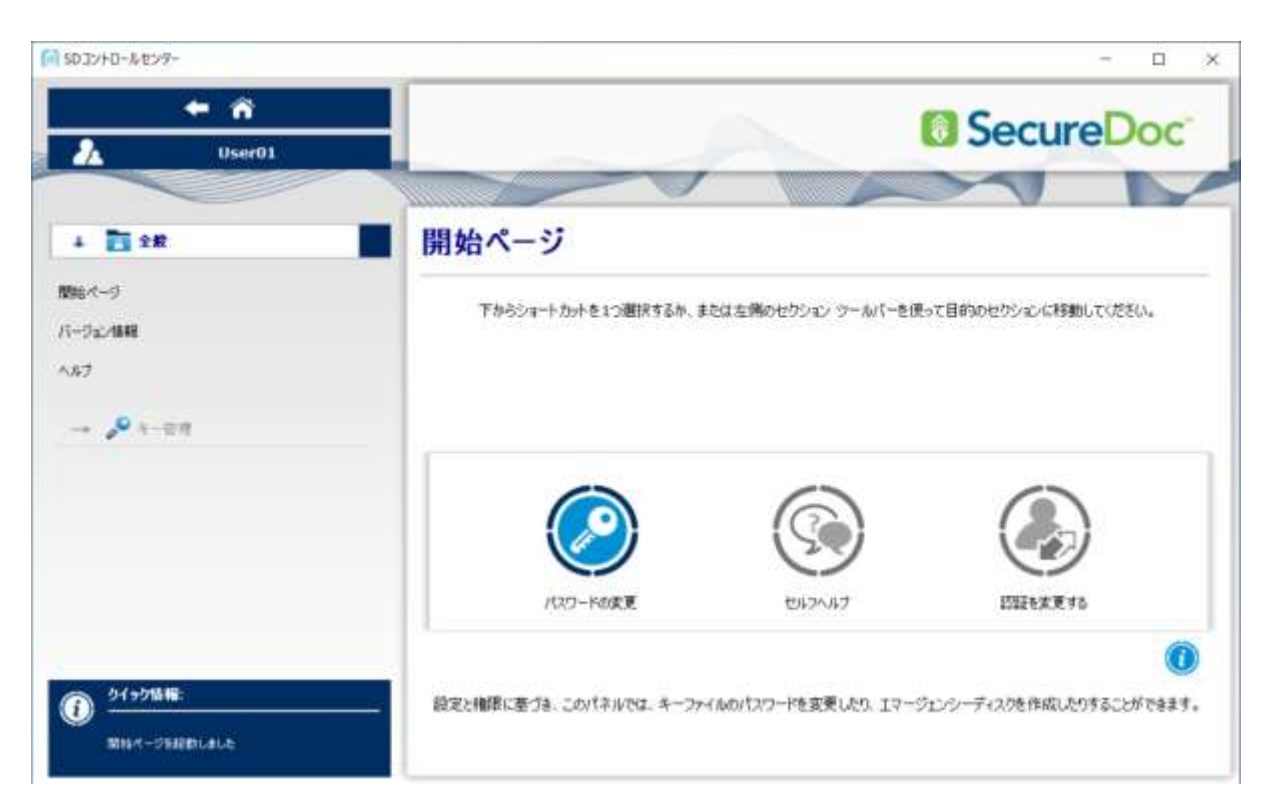

#### 全ての権限が付与された **ID** でログインした場合の **SecureDoc** コントロールセンター

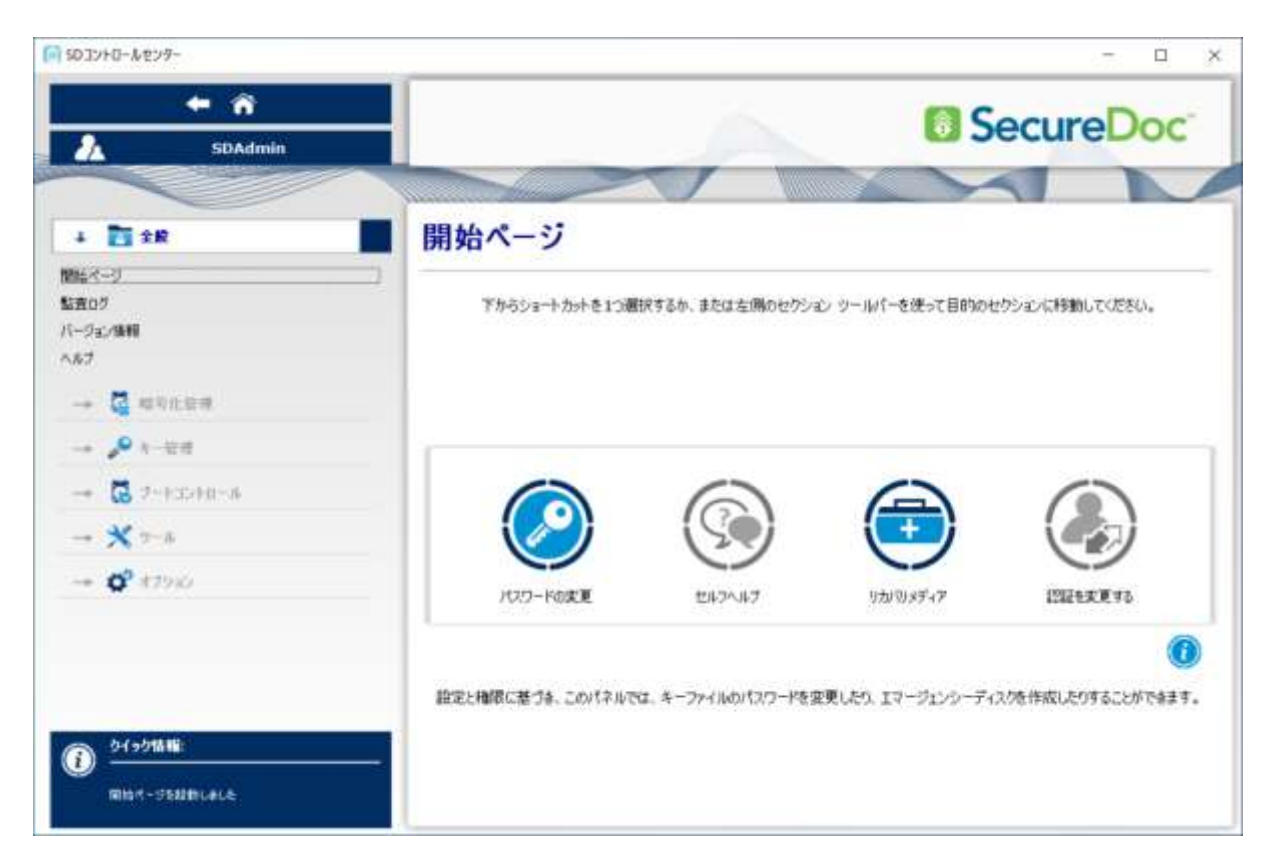

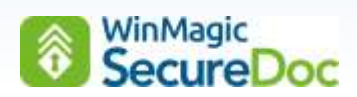

<span id="page-12-0"></span>**[**全般**] -> [**開始ページ**]**

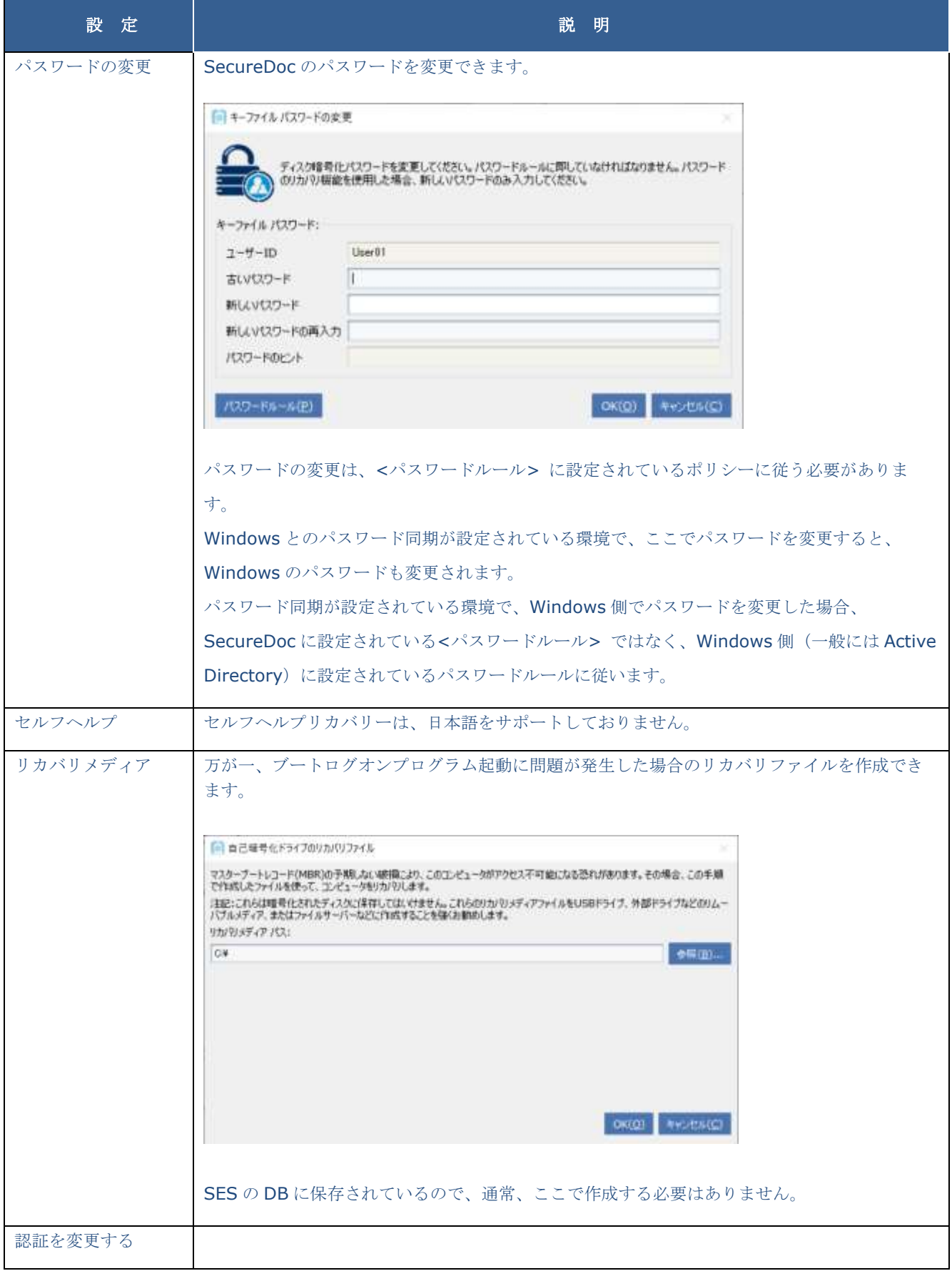

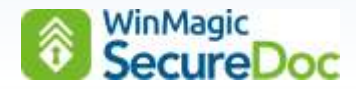

## <span id="page-13-0"></span>**[**全般**] -> [**監査ログ**]**

ディスク暗号化の完了やプリブート認証でのログイン結果など、SecureDoc に関連するログが蓄積されます。

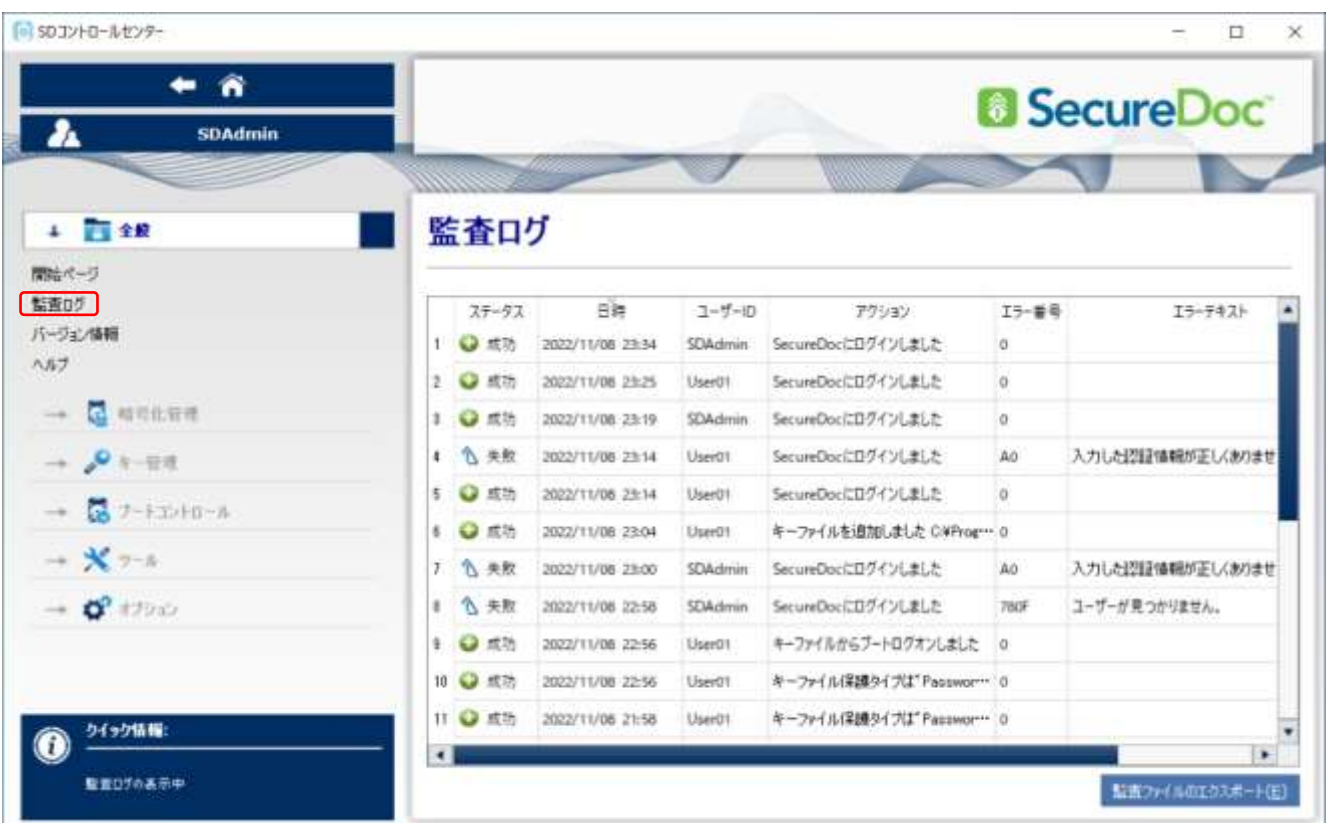

<監査ファイルのエクスポート> をクリックすると、監査ファイルを保存することができます。

SES で管理されている SecueDoc クライアントは、起動後の SDConnex との初回疎通時に、ログを SES DB に送りま す。管理者は、SES コンソールの [Logs] で、これらのログを閲覧することができます。

#### <span id="page-13-1"></span>**[**全般**] -> [**バージョン情報**]**

インストールされている SecureDoc のバージョンが表示されます。

## <span id="page-13-2"></span>**[**全般**] -> [**ヘルプ**]**

HTML 形式での SecureDoc 操作マニュアル。英語のみです。

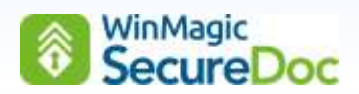

# <span id="page-14-0"></span>**[**ディスク暗号化**] -> [**暗号化管理**]**

暗号化管理のパネルでは、ディスクの状態を確認できます。  $\ddot{\phantom{0}}$ 

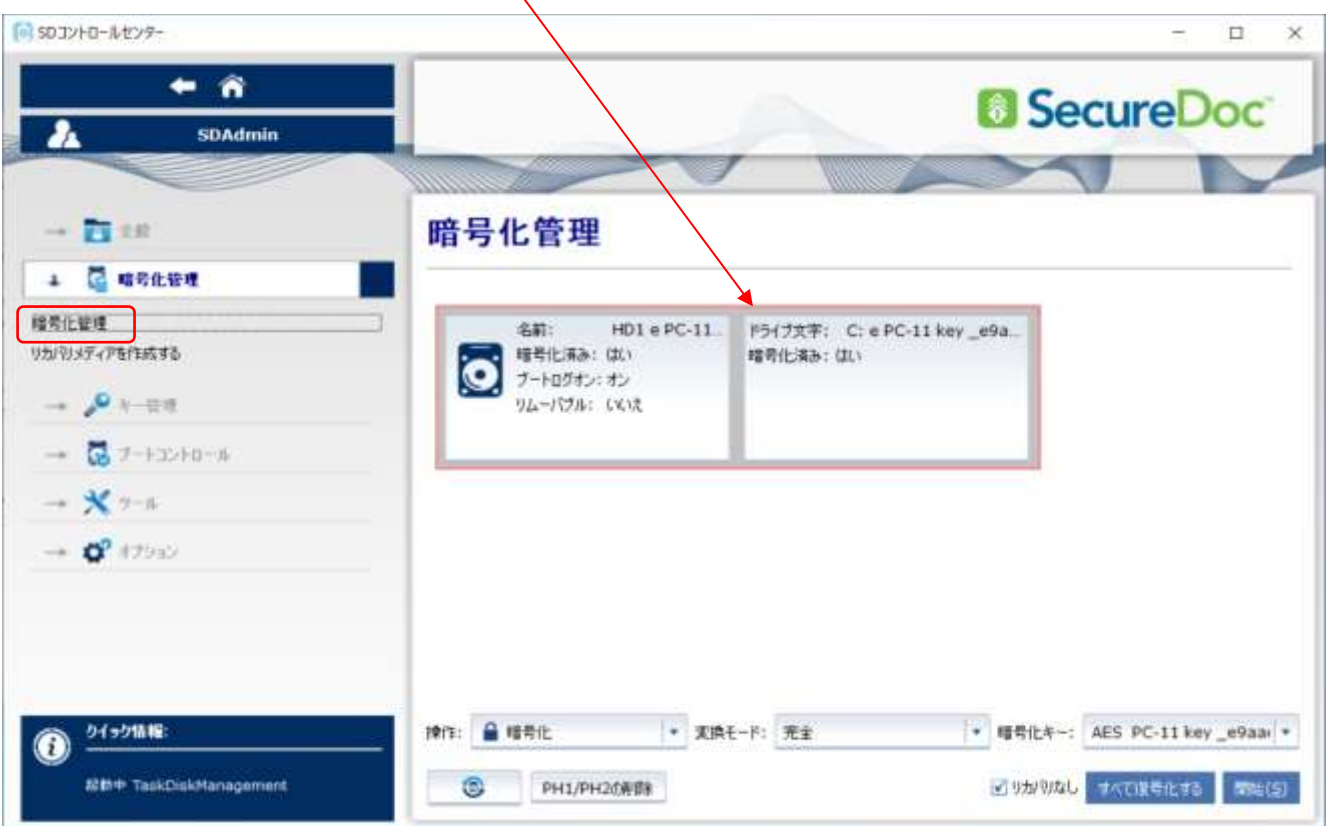

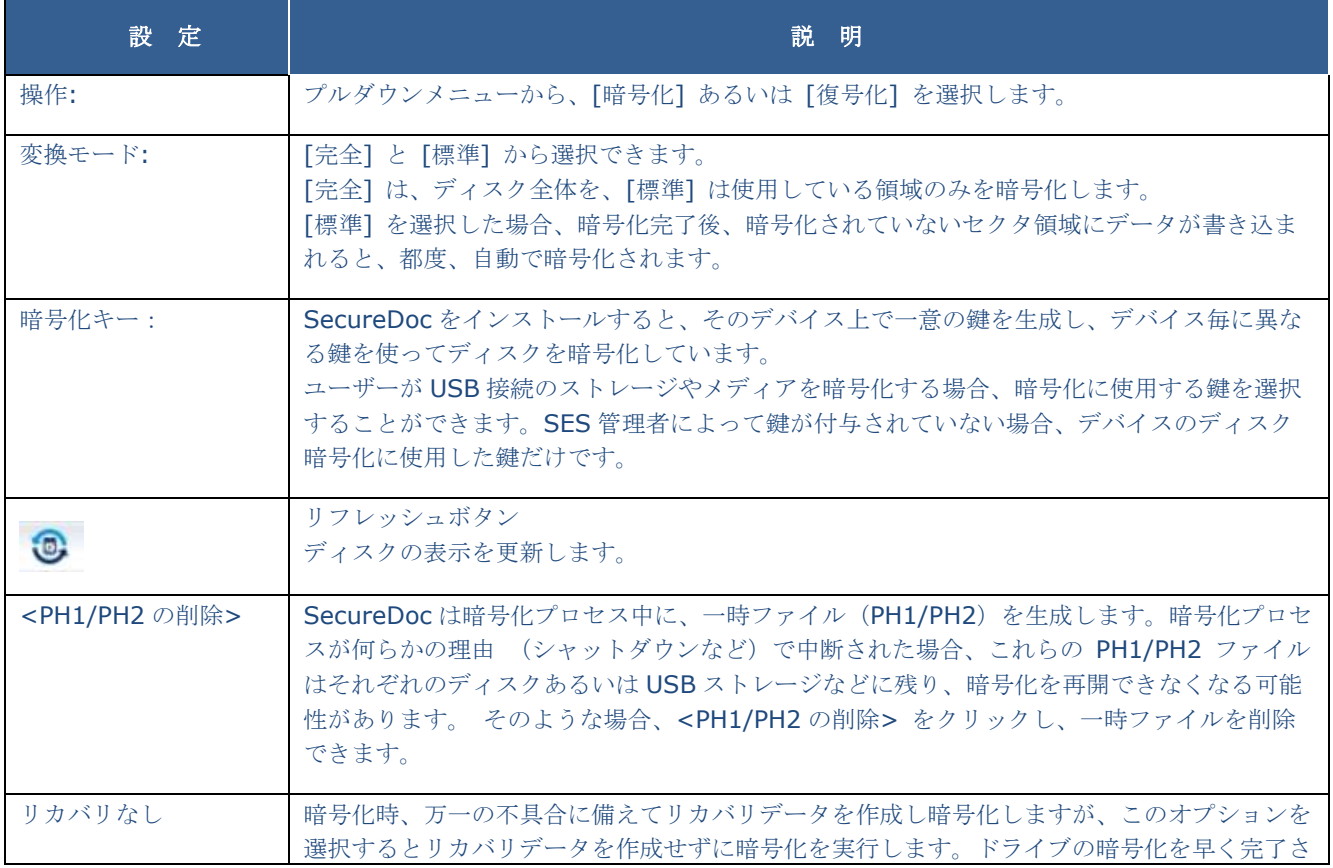

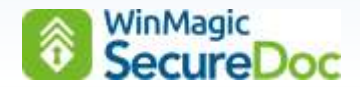

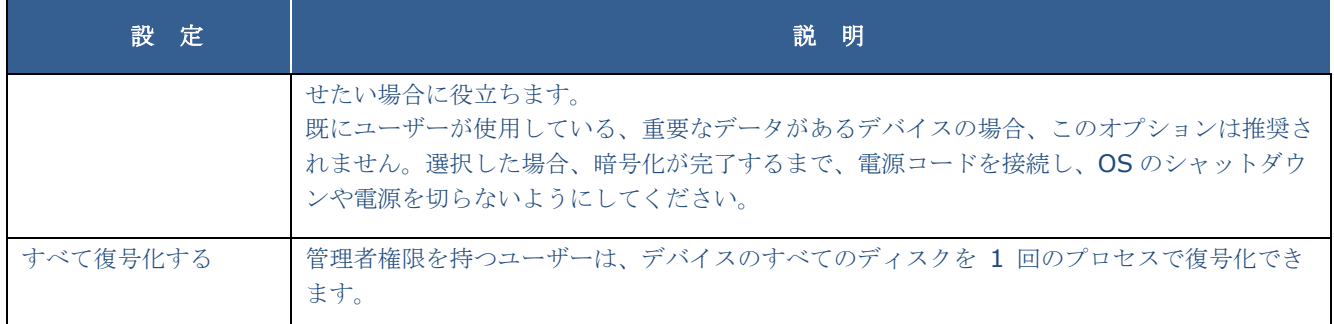

## <span id="page-15-0"></span>**[**ディスク暗号化**] -> [**リカバリメディアを作成する**]**

ブートログオンプログラム起動に問題が発生した場合のリカバリファイルを作成できます。

SES で管理されているクライアントは SES の DB に保存されているので、通常、ここで作成する必要はありません。

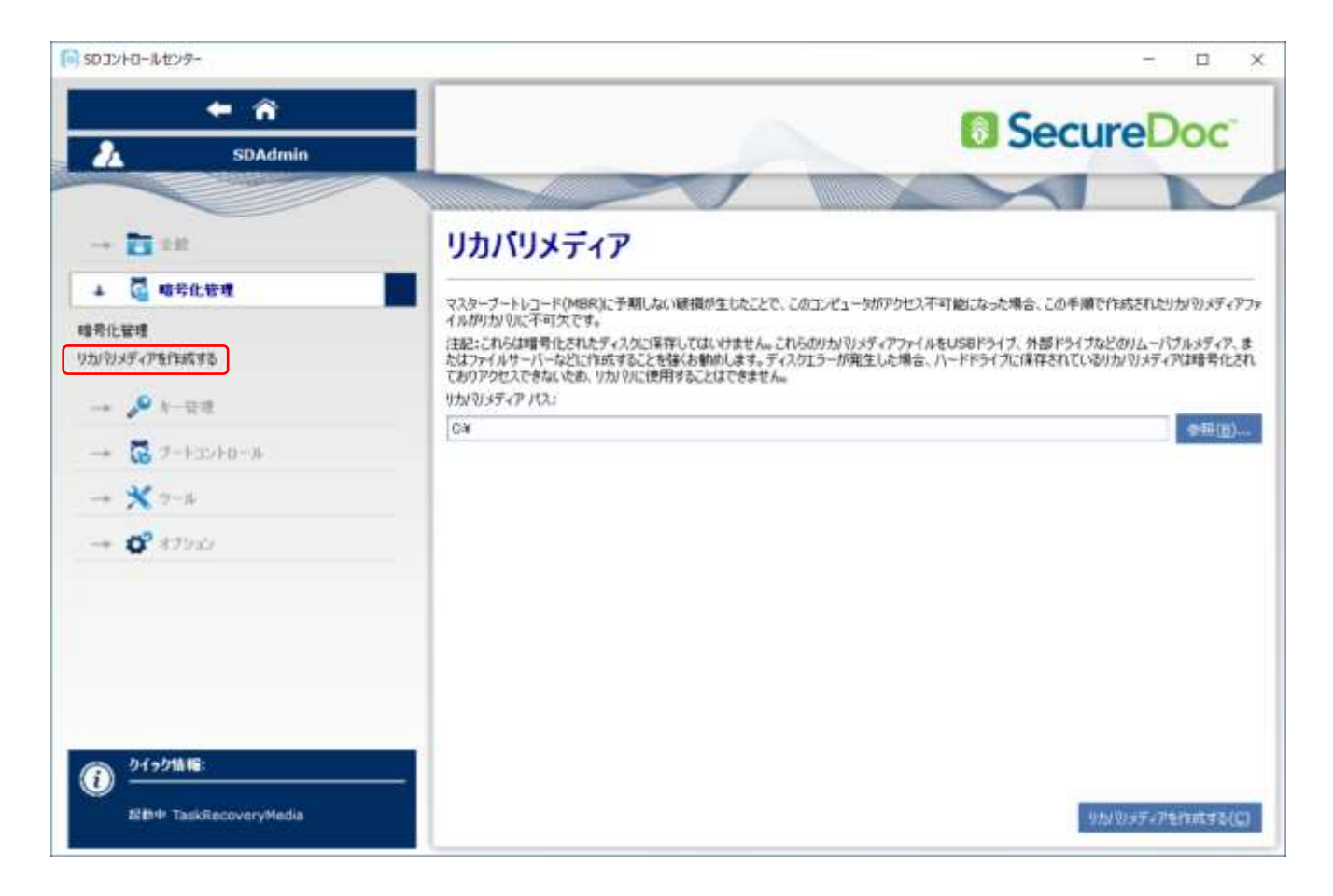

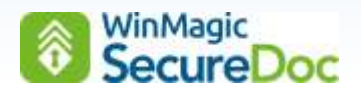

#### <span id="page-16-0"></span>**[**キー管理**] -> [**追加キーファイル**]**

現在のスロットからキーファイルを削除するには、そのファイルを選択して [ログアウト] をクリックします。 キーファイルをスロットに追加するには、スロットを選択後、キーファイルを選択し、パスワードを入力し、 ログインを クリックします。

通常、これらの操作は、管理者が SES コンソールで操作し、SDConnex を経由してクライアントデバイスに追加します。

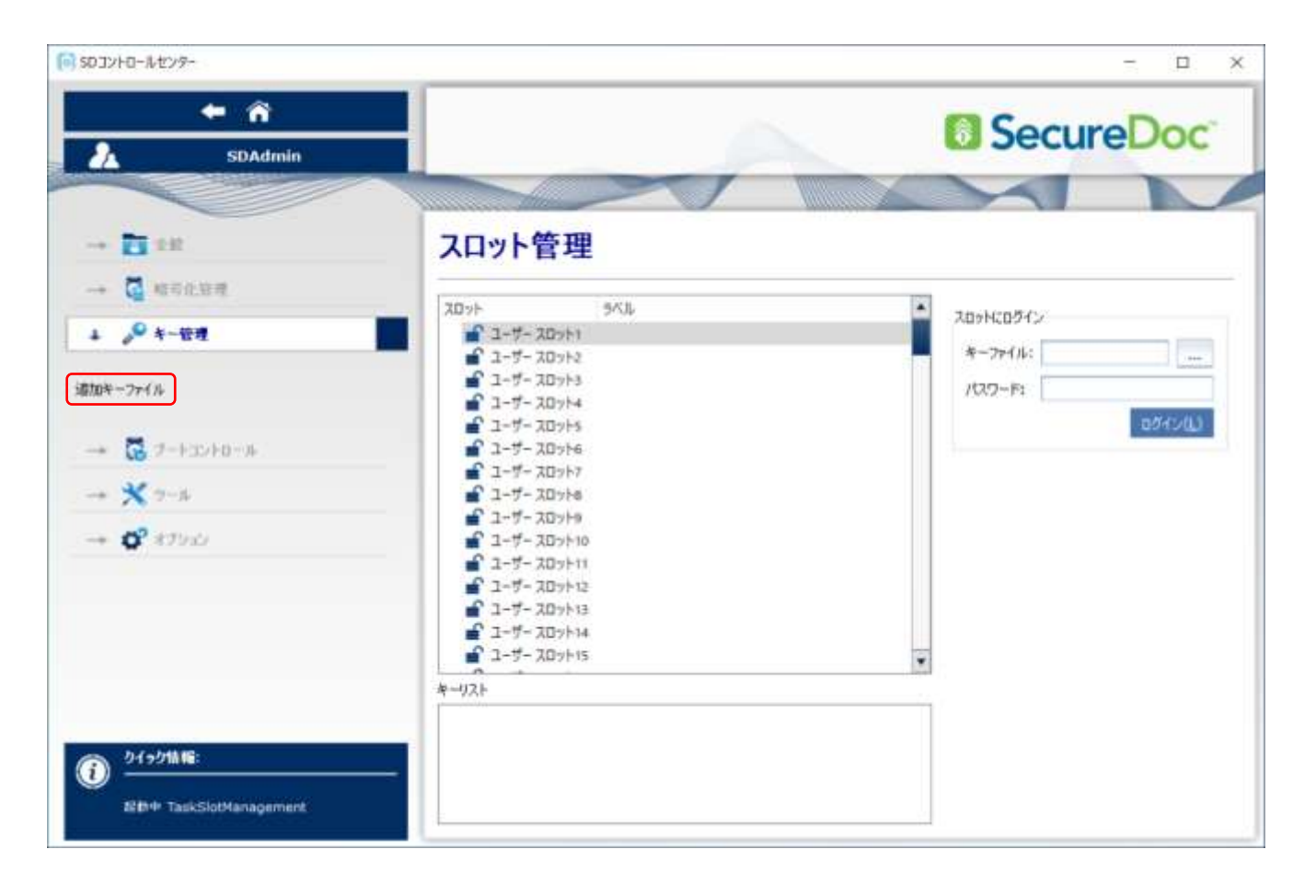

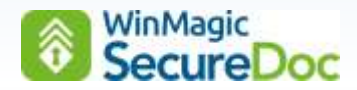

### <span id="page-17-0"></span>**[**ブートコントロール**] -> [**ブートログオンのインストール**/**アンインストール**]**

このパネルでは、ブートログオンプログラムのインストールやアンインストール、更新をおこなうなうことができます。

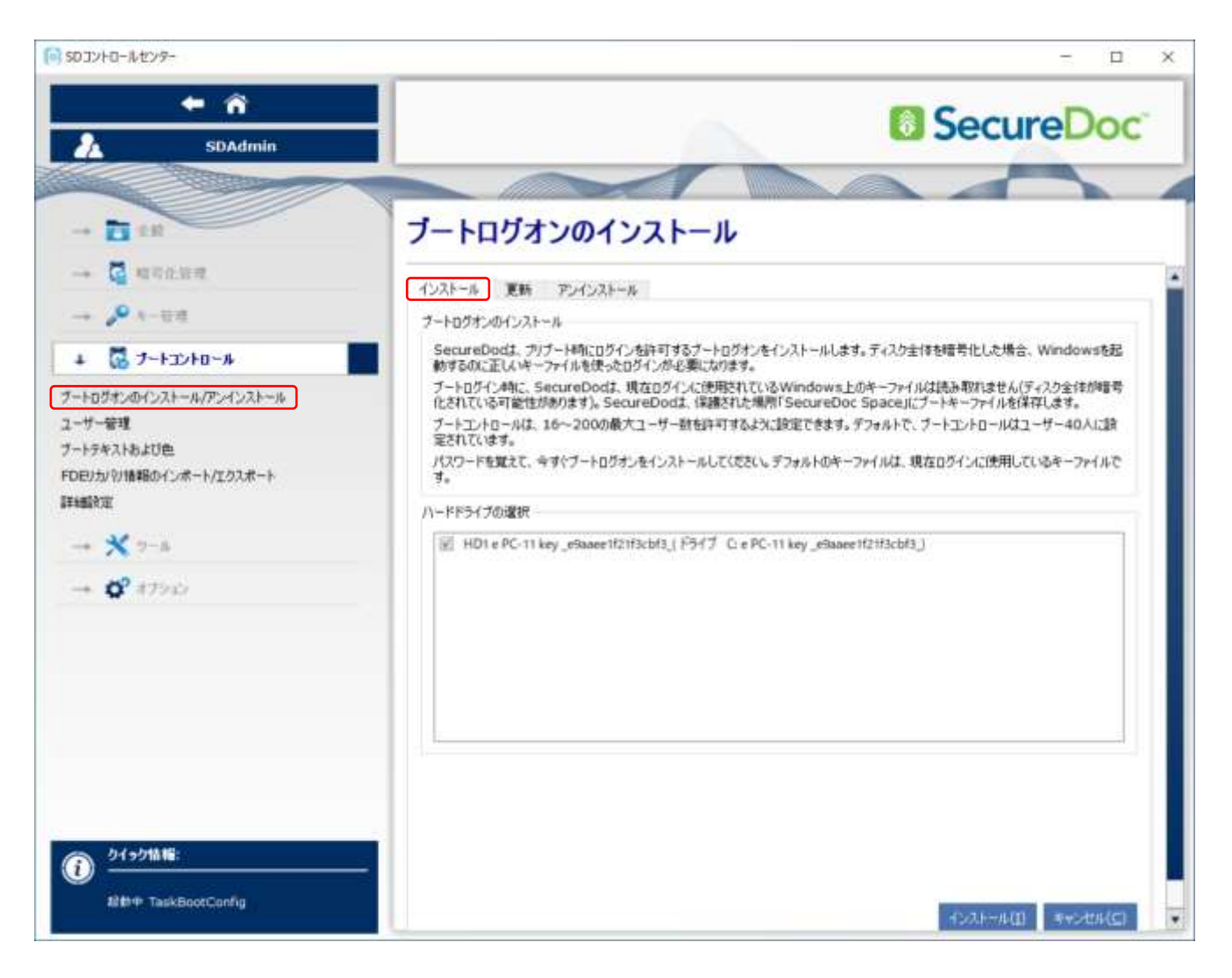

### <span id="page-17-1"></span>**[**ブートコントロール**] -> [**ブートログオンのインストール**/**アンインストール**] -> [**インストール**]**

ディスクを選択して、ブートログオンプログラムのインストールをします。

既に SecureDoc がインストールされているデバイスでは、ブートログオンはインストールされています。

### <span id="page-17-2"></span>**[**ブートコントロール**] -> [**ブートログオンのインストール**/**アンインストール**] -> [**更新**]**

ブートログオンプログラムを更新する必要がある場合や、登録できるユーザー数を変更することができます。 SecureDocSe クライアントをバージョンアップした場合、ブートログオンプログラムは自動で更新されます。

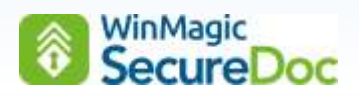

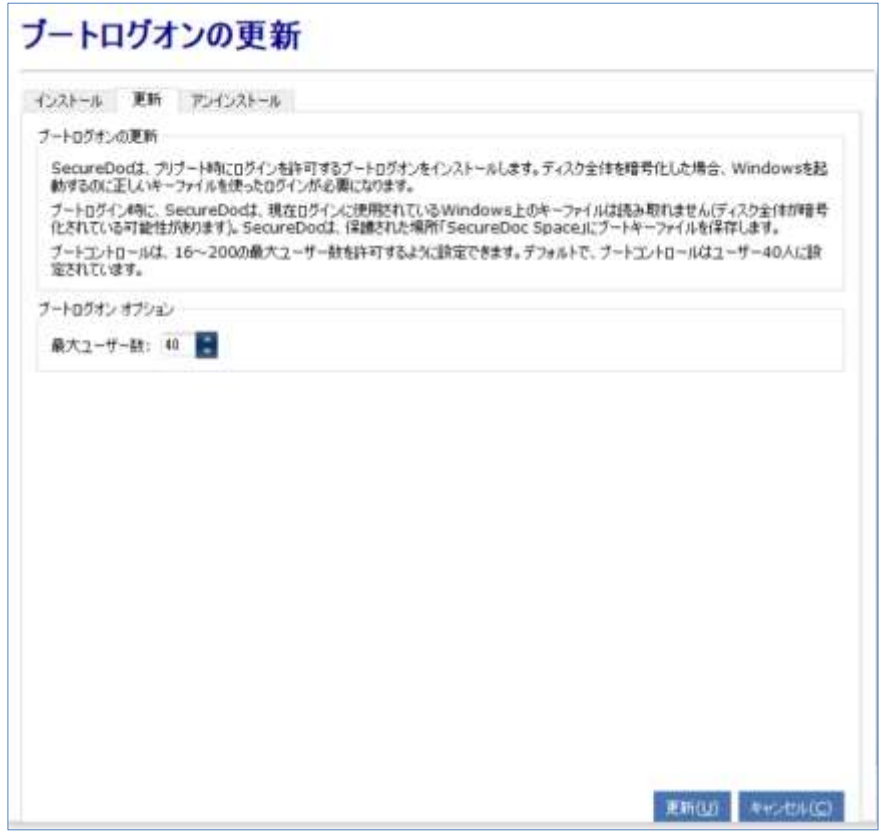

#### <span id="page-18-0"></span>**[**ツール**] -> [**ディスクアクセスコントール**] -> [**アンインストール**]**

ディスクを選択して、ブートログオンプログラムのアンインストールができます。

アンインストール前にディスクの復号化が必要です。

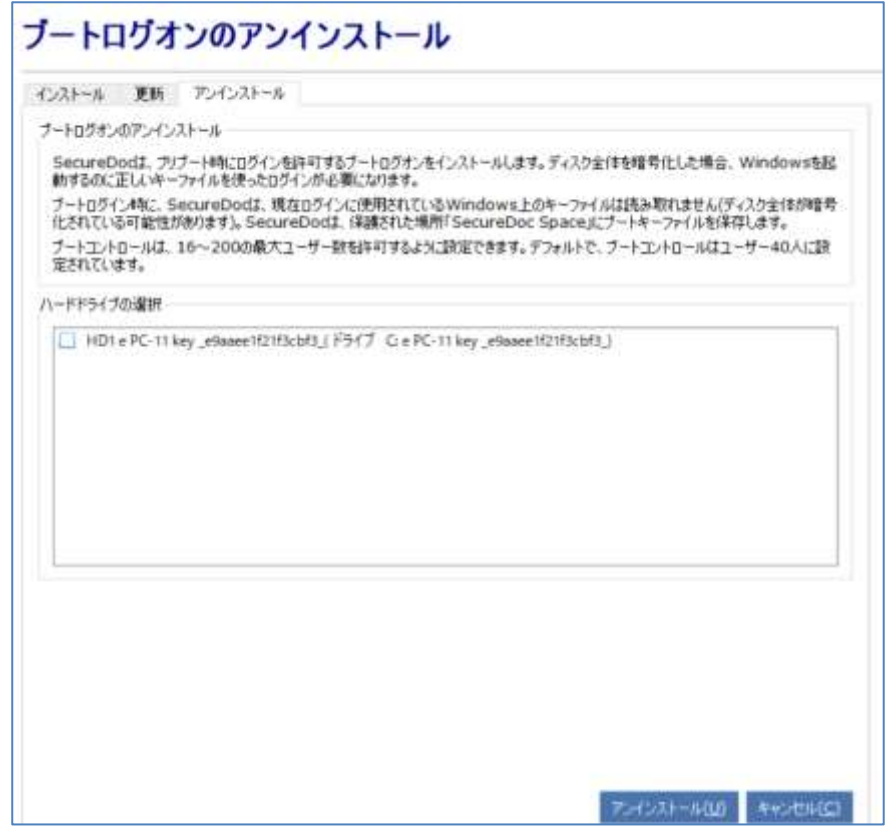

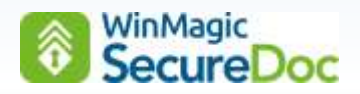

#### <span id="page-19-0"></span>**[**ブートコントロール**] -> [**ユーザー管理**]**

このパネルでは、ユーザーの追加やロックされたユーザーのロック解除がおこえなます。

SES クライアントでは、管理者が SES コンソールを使って、ユーザーの追加やロックされたユーザーのロック解除(チャ レンジレスポンス)が可能です。

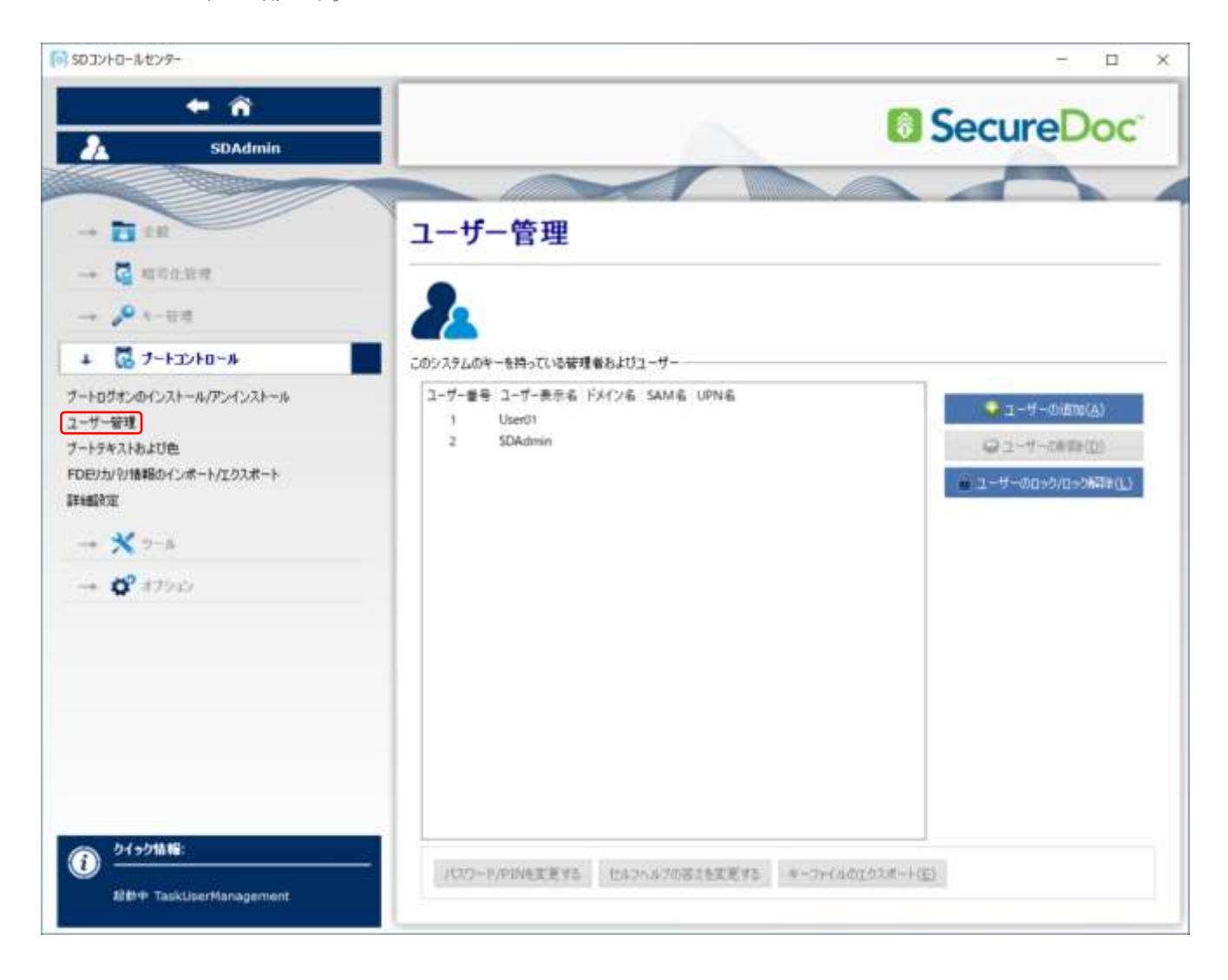

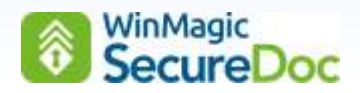

## <span id="page-20-0"></span>**[**ブートコントロール**] -> [**ブートテキスト及び色**]**

プリブート認証画面をカスタマイズできます。

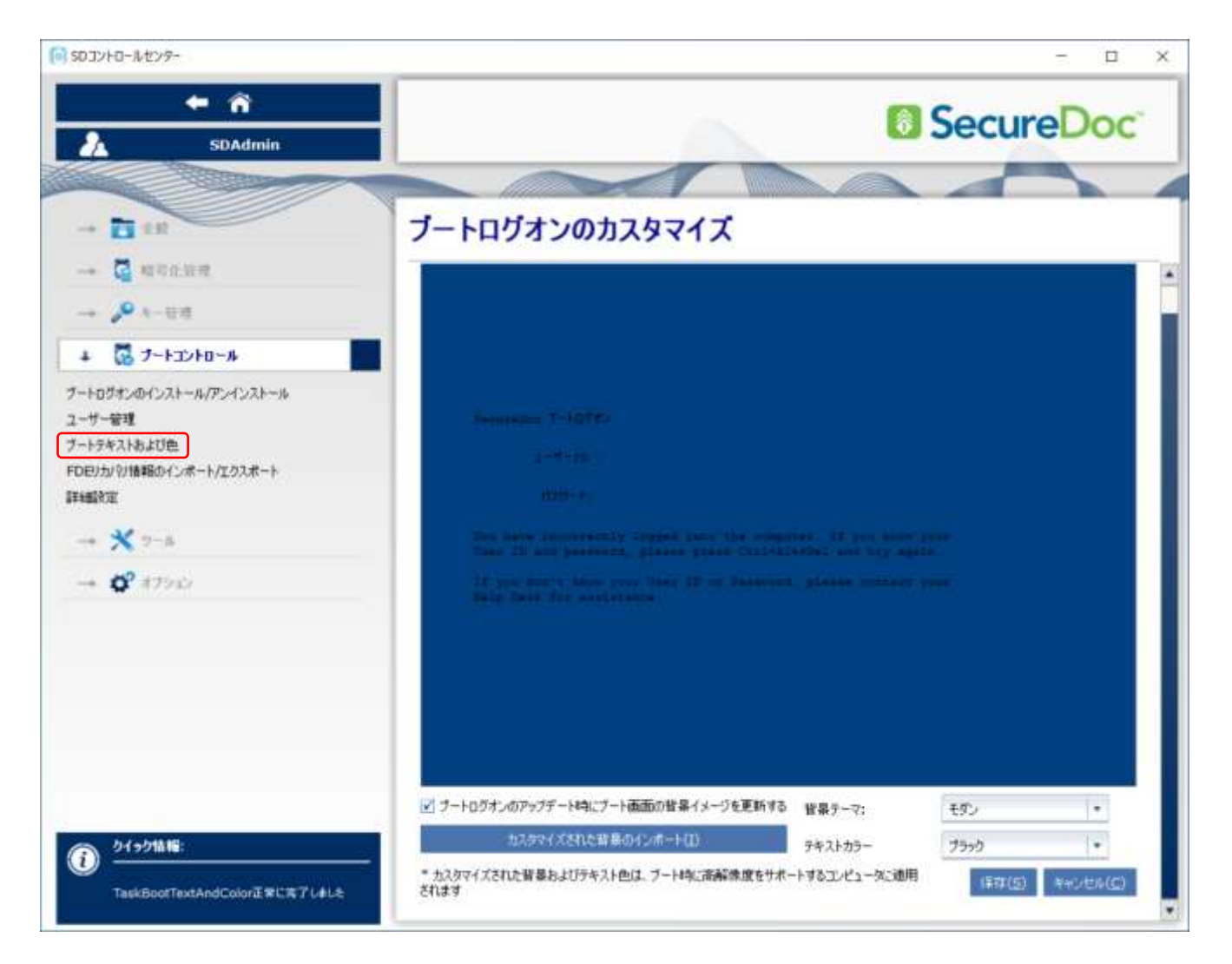

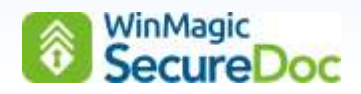

## <span id="page-21-0"></span>**[**ブートコントロール**] -> [FDE** のリカバリ情報のインポート**/**エクスポート**]**

このパネルでは、TCG Opal ディスクのリカバリディスクを作成できます。 SES で管理されているクライアントでは、SES DB に自動で作成されています。

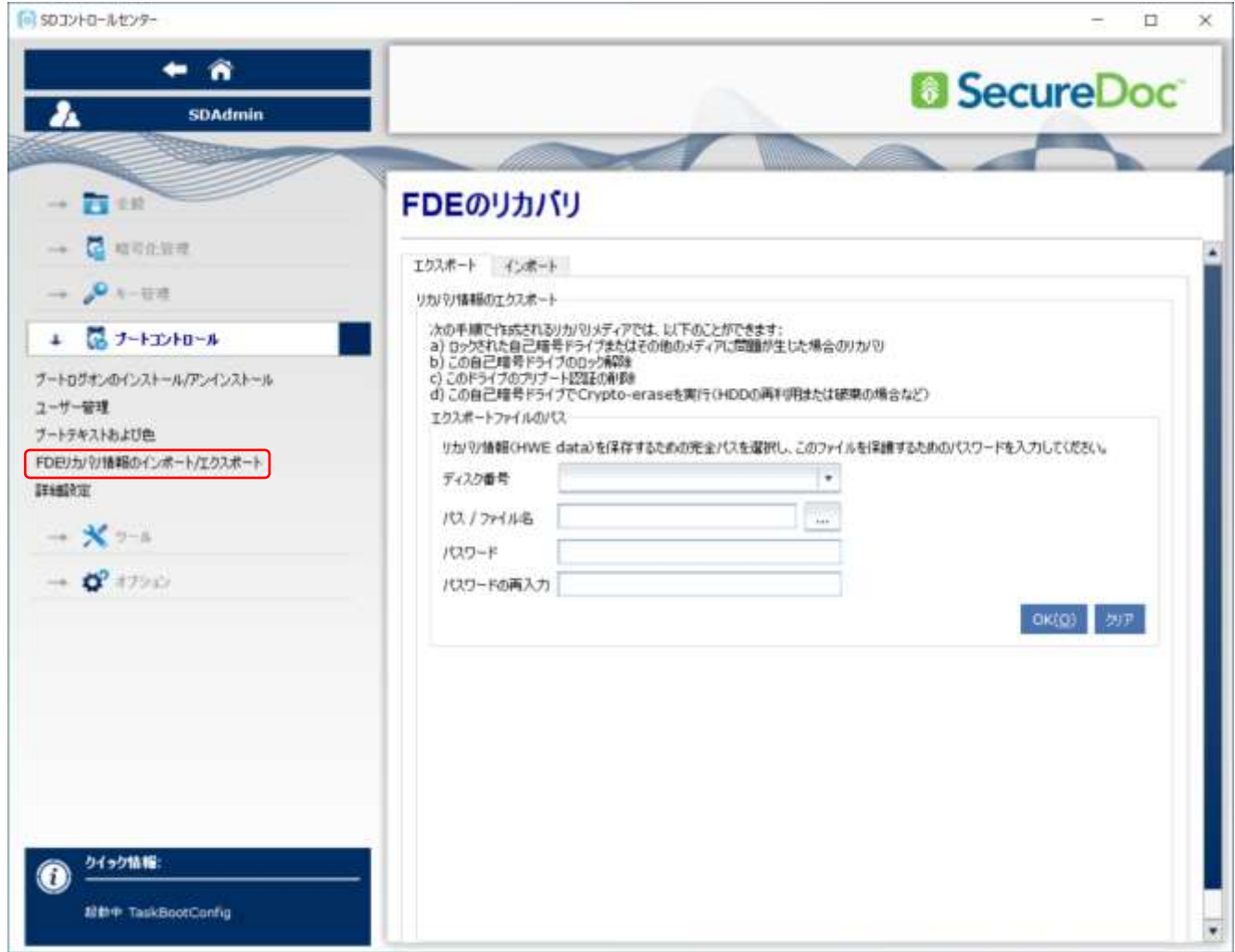

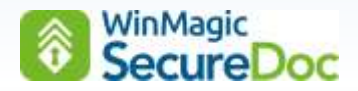

#### <span id="page-22-0"></span>**[**ブートコントロール**] -> [**詳細設定**] -> [**全般設定**]**

このパネルでは、ブートログオンの基本設定をおこないます。

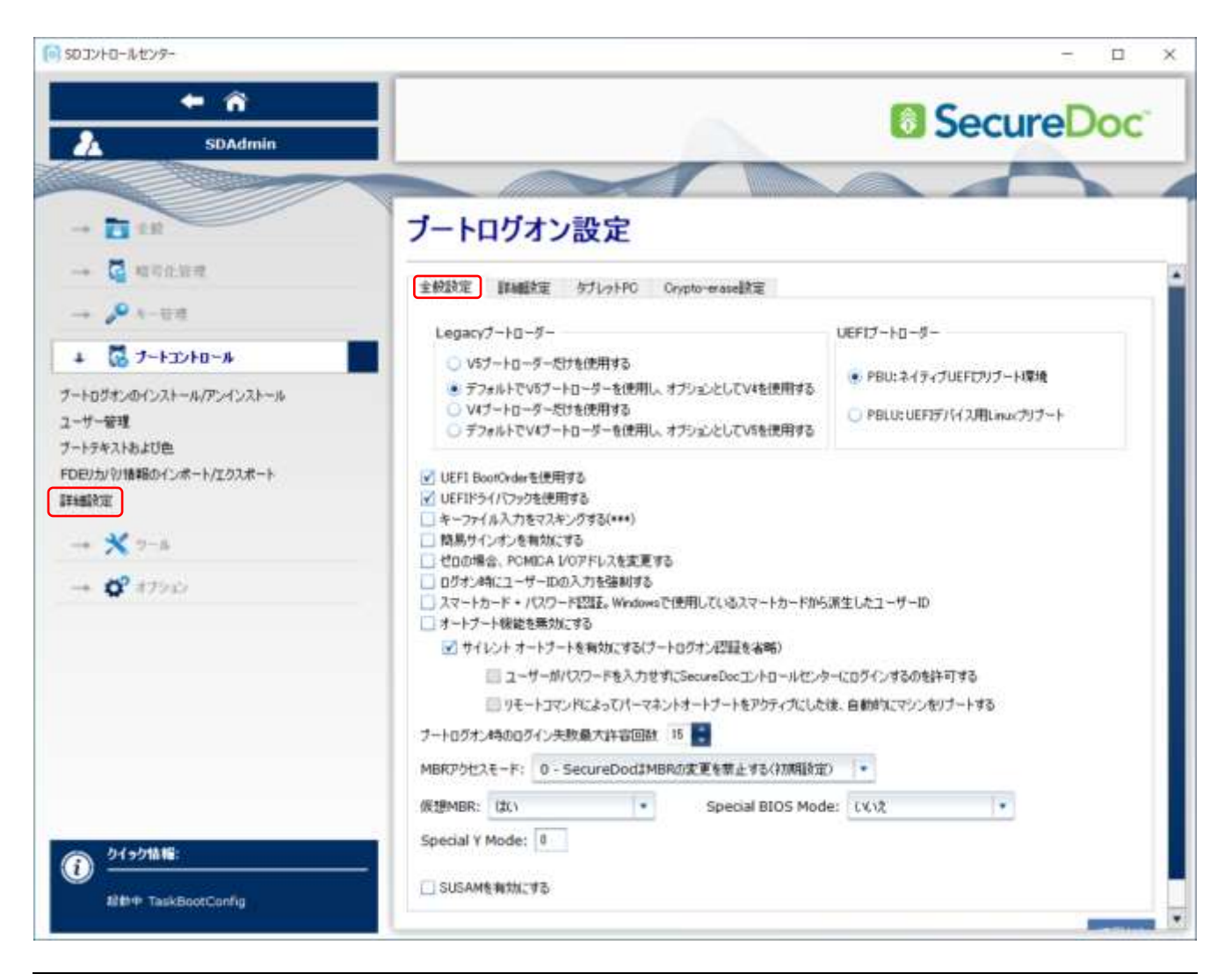

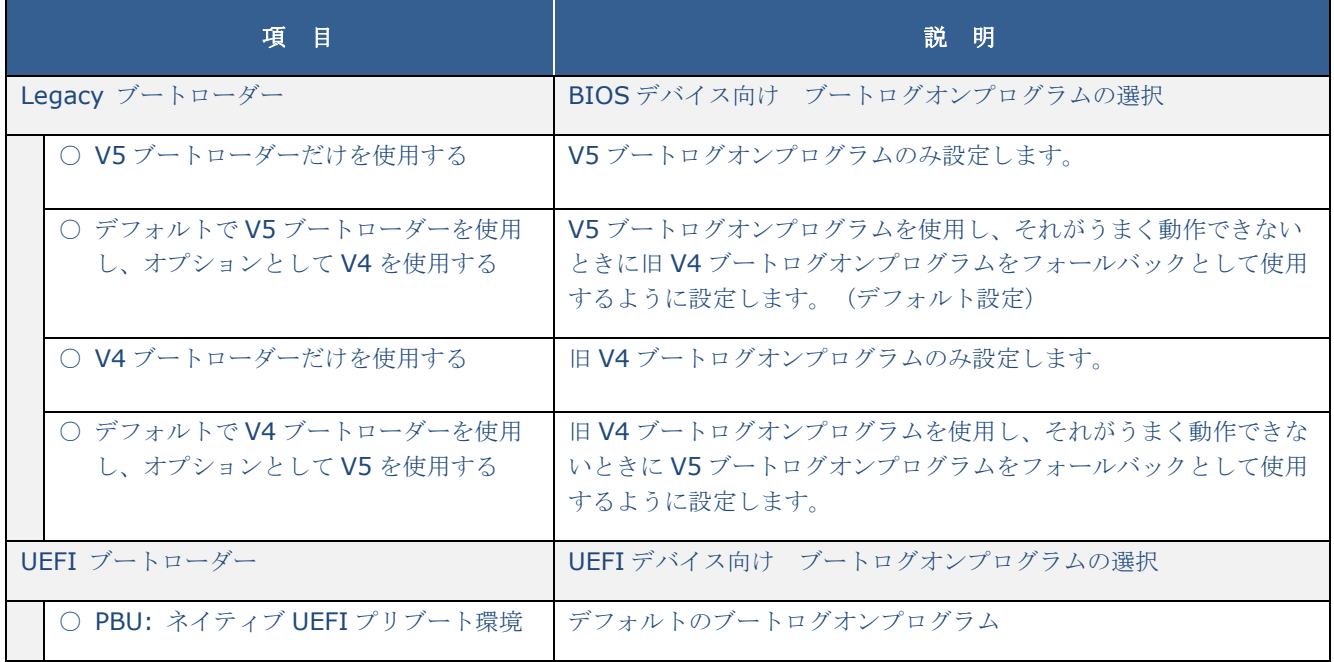

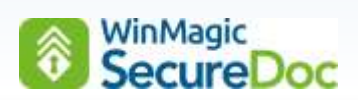

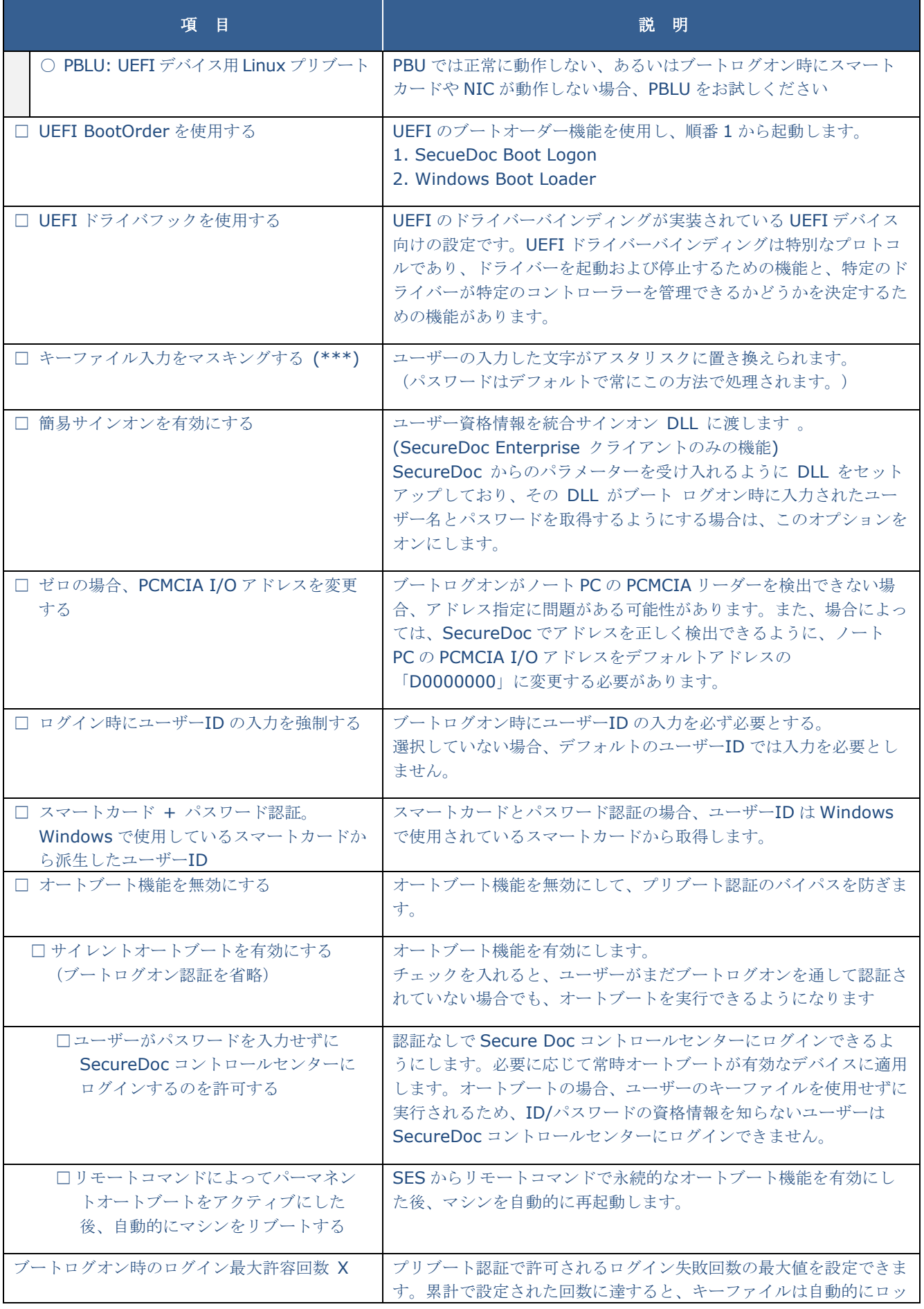

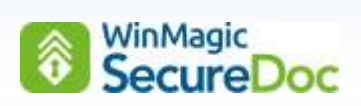

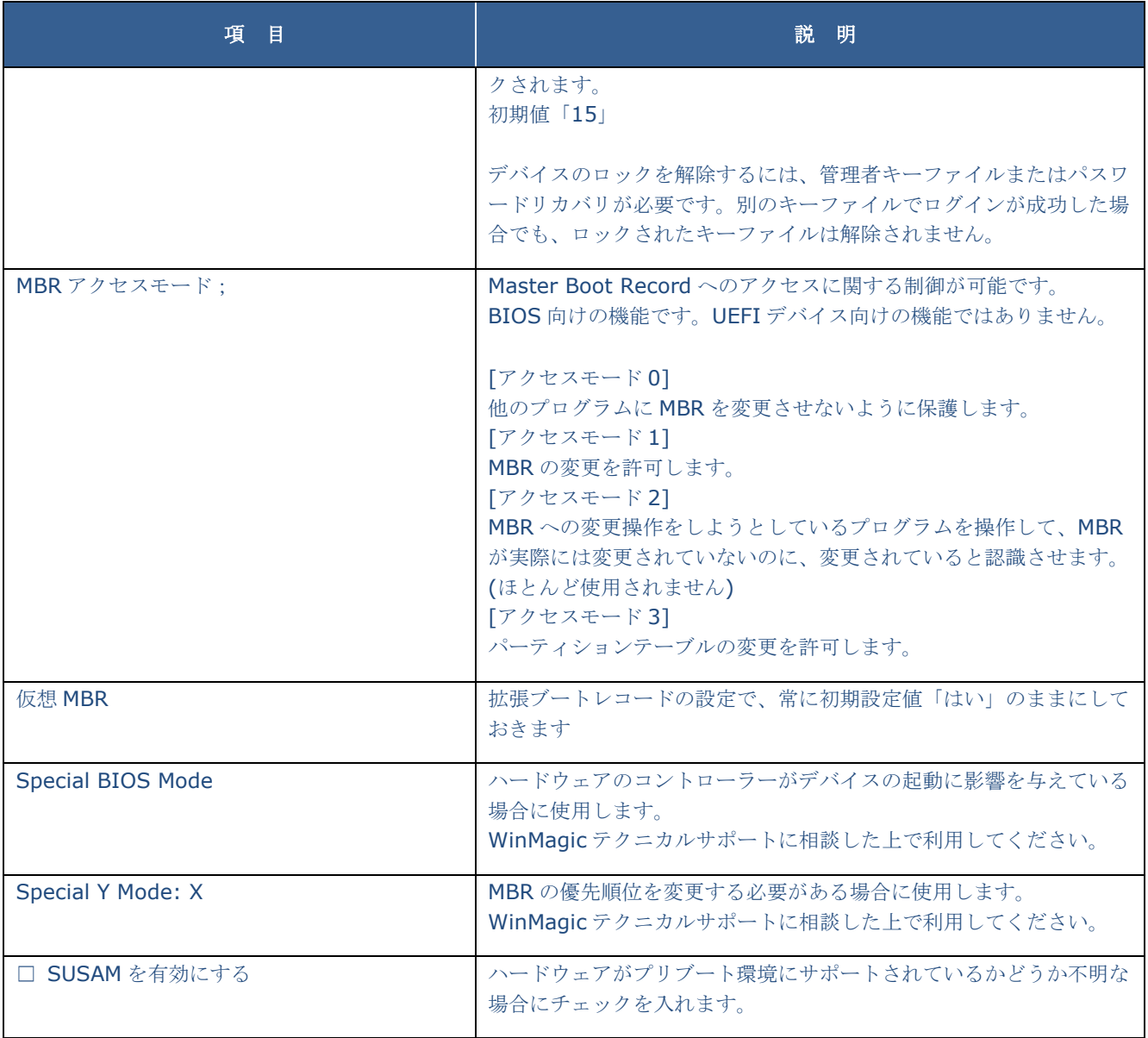

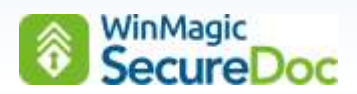

# <span id="page-25-0"></span>**[**ブートコントロール**] -> [**詳細設定**] -> [**詳細設定**]**

このパネルの設定は、テクニカルサポートから指示があった場合のみ設定を変更してください。

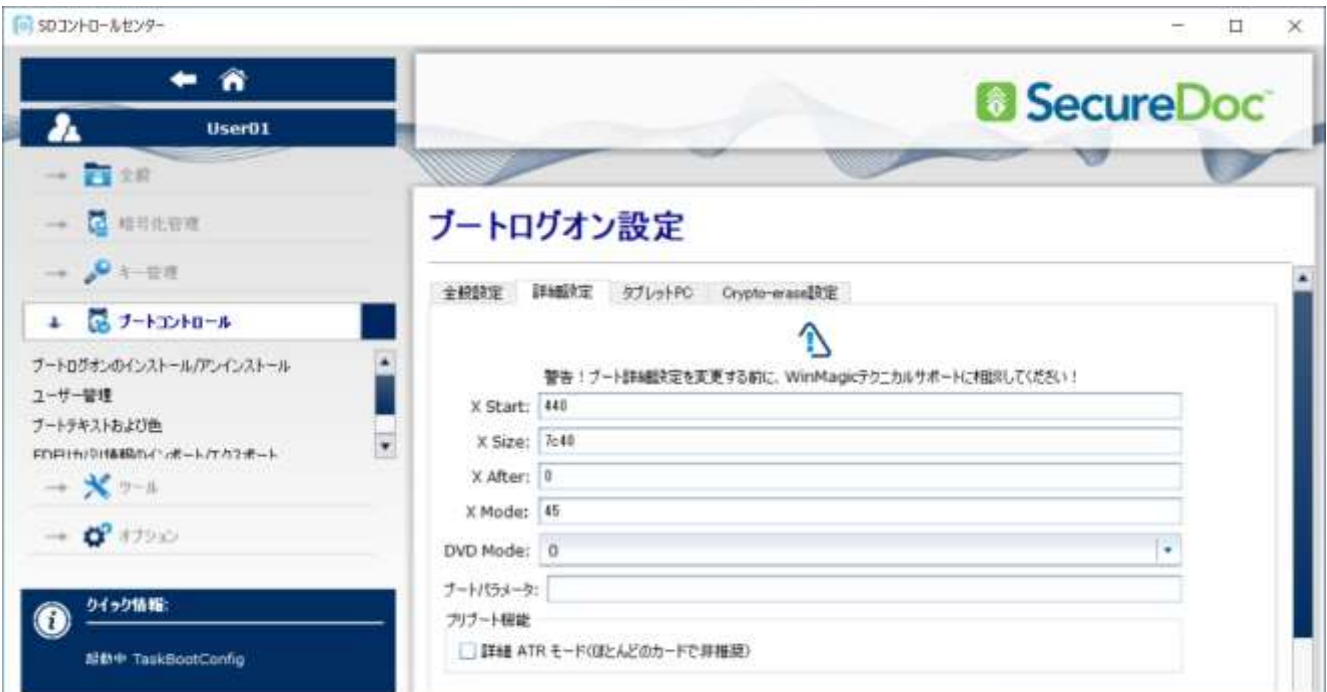

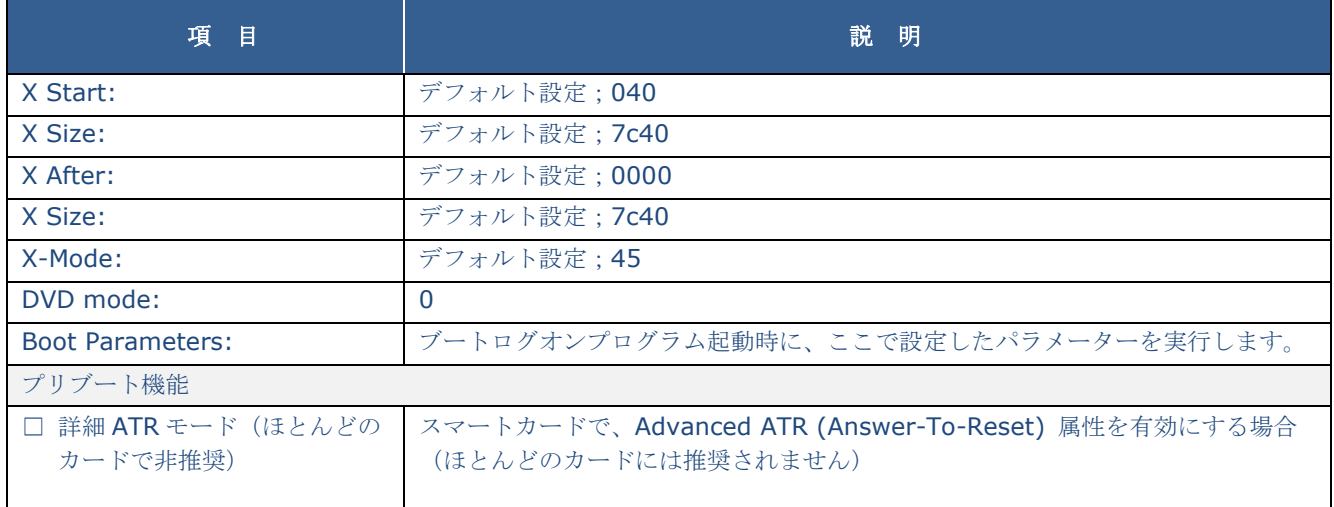

## <span id="page-25-1"></span>**[**ブートコントロール**] -> [**詳細設定**] -> [**タブレット **PC]**

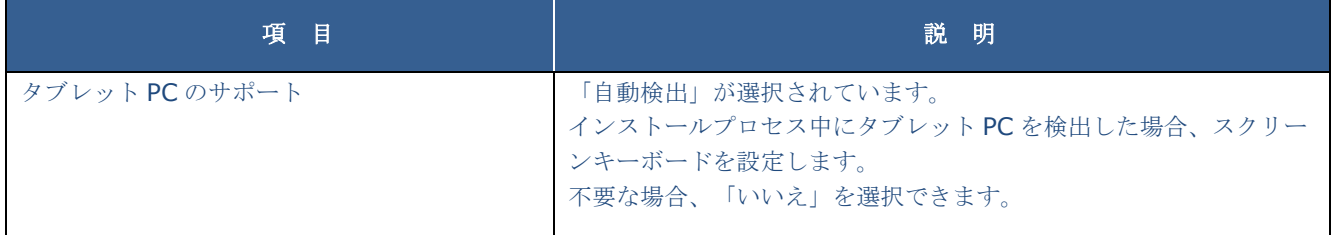

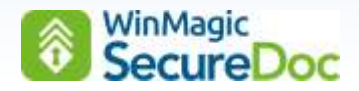

#### <span id="page-26-0"></span>**[**ブートコントロール**] -> [**詳細設定**] -> [Crypto-erase** 設定**]**

次のオプションを有効にすると、プリブート認証画面で、設定したキーを押すことで鍵を削除できます。 鍵を削除すると、復号化できなくなりますので、OS は起動できず、データへのアクセスはできなくなります。

□ キーストロークシーケンスを使用してユーザーがプリブート時にデバイスを crypto-erase することを許可する

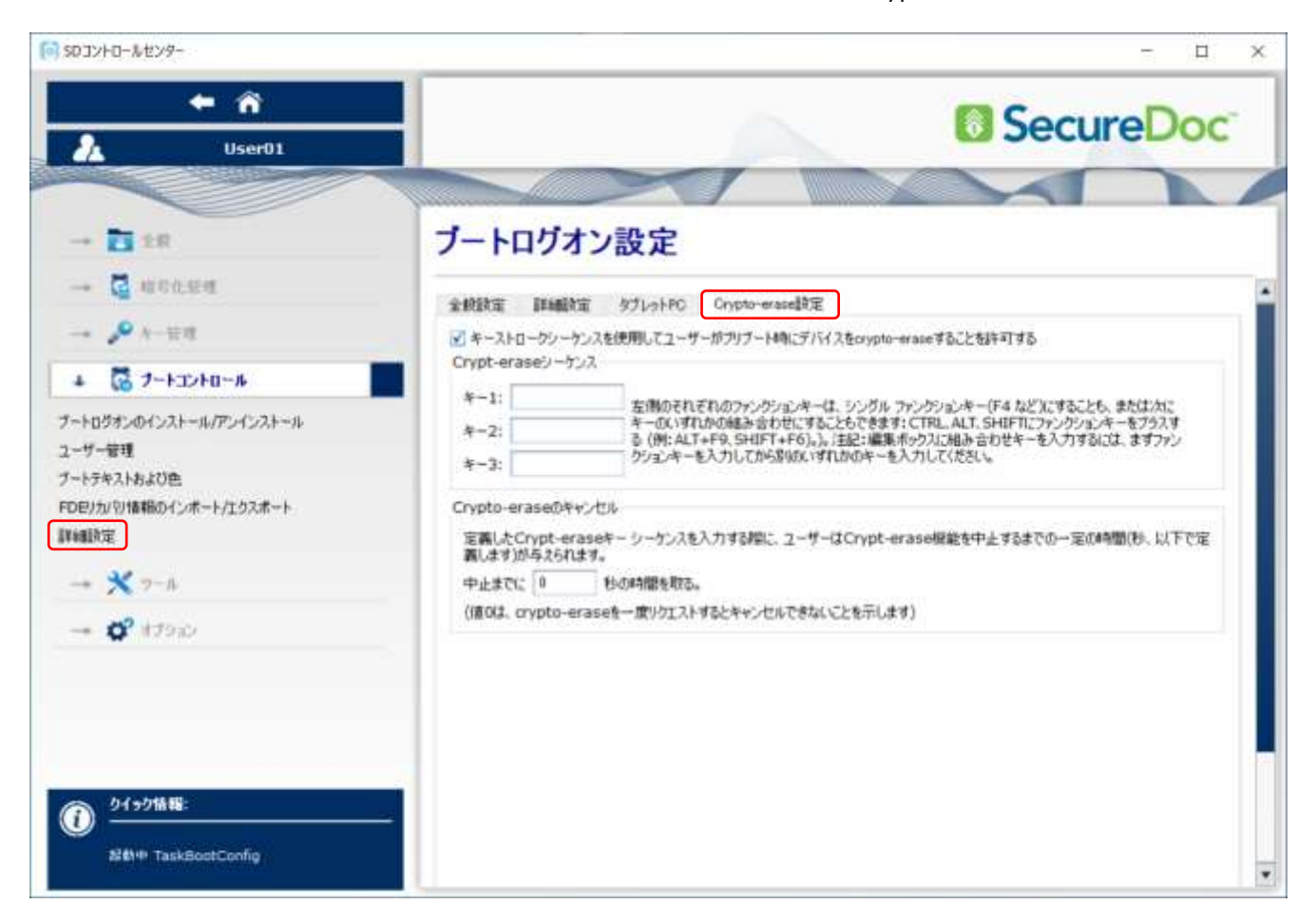

設定する場合、1つのキーで実行することも、複数のキー(キー1、キー2、キー3)を組み合わせることもできます。

例えば、F4 キー + SHIFT キー + Ctr キー

誤ってキーを押した場合など、中止までの時間(秒)を設定できます。

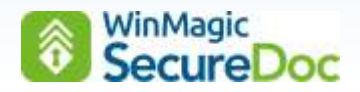

## <span id="page-27-0"></span>**[**ツール**] -> [**ディスクアクセスコントール**] -> [**現在のプロファイル**]**

ディスクアクセスコントール機能を使うと、リムーバブルメディア、CD/DVD、Windows ポータブルデバイス(WPD) へのアクセスを制限することができます。

現在のプロファイルタブでは、リムーバブルメディア、CD/DVD、Windows ポータブルデバイス (WPD) へのアクセス について、現在の設定内容が表示されます。

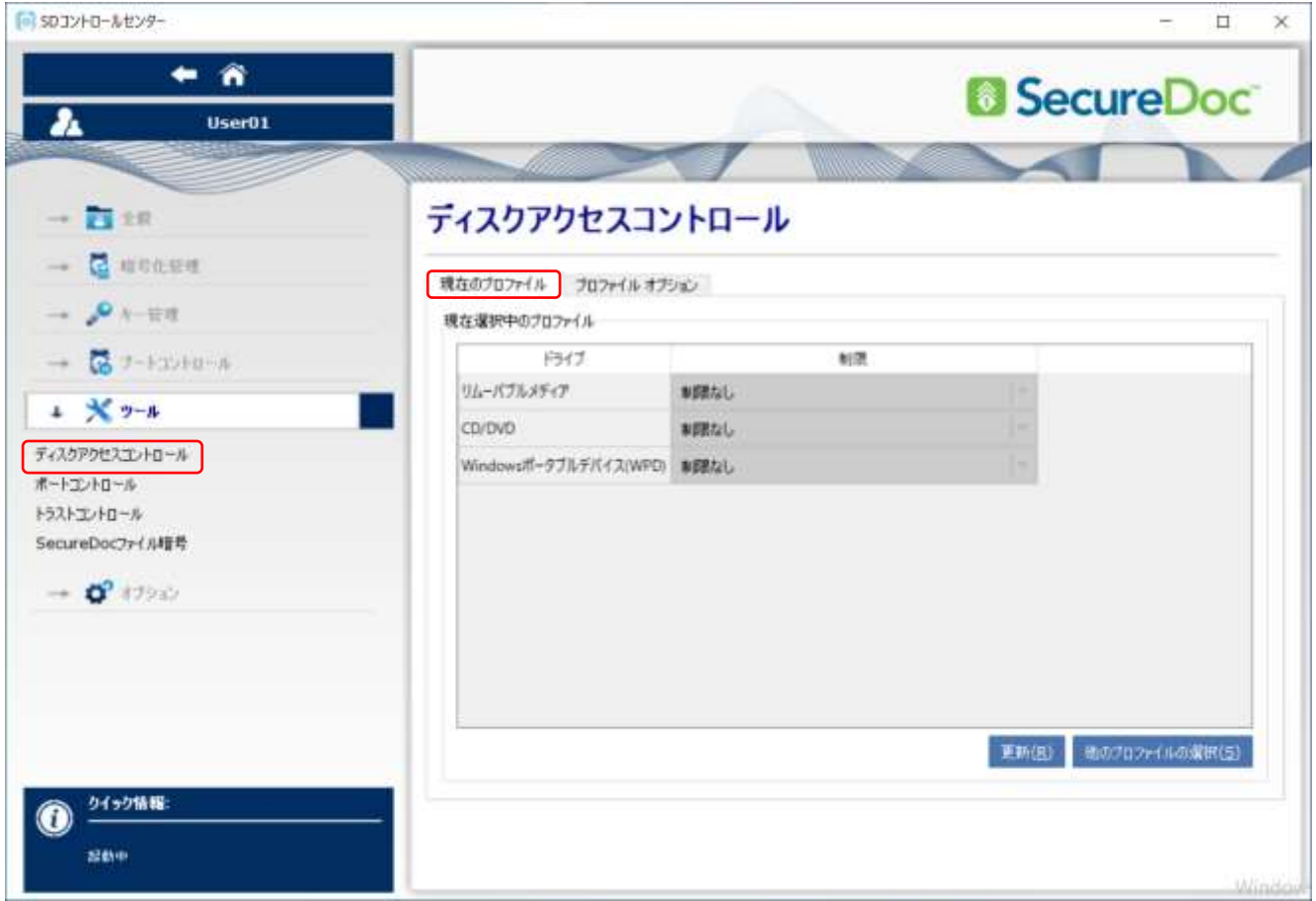

リムーバブルメディア、CD/DVD、Windows ポータブルデバイス (WPD)へのアクセスを制限する場合は、「プロファイ ルオプション] タブをクリックしてプロファイルを作成します。

作成したプロファイルを適用するには、<他のプロファイルの選択> をクリックして、一覧から選択します。

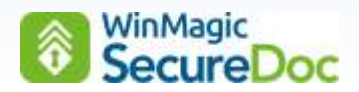

# <span id="page-28-0"></span>**[**ツール**] -> [**ディスクアクセスコントール**] -> [**プロファイルオプション**]**

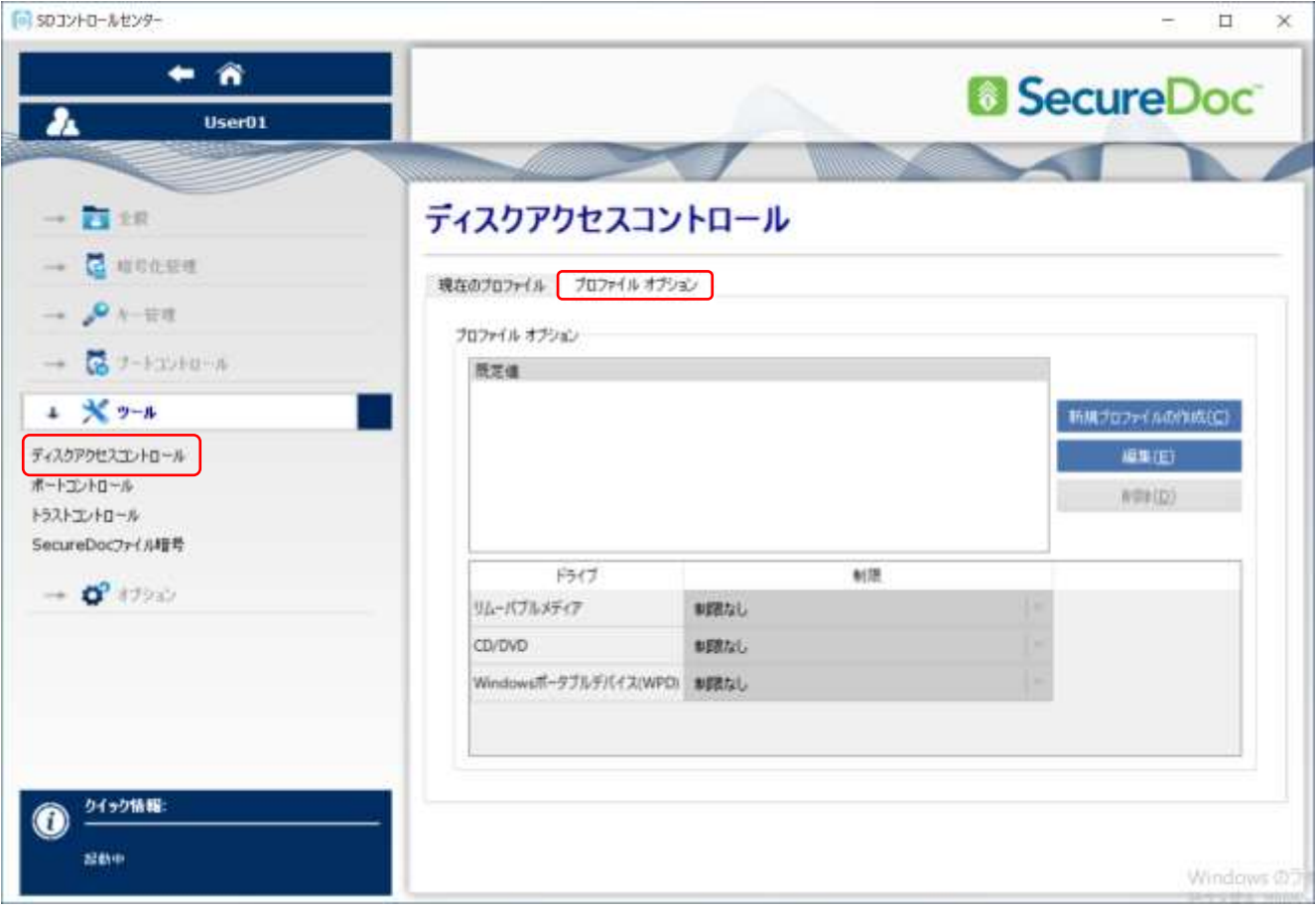

プロファイルオプションで、規定値を変更する場合は、<編集> をクリックします。

新規に作成する場合は、<新規プロファイルの作成> をクリックします。

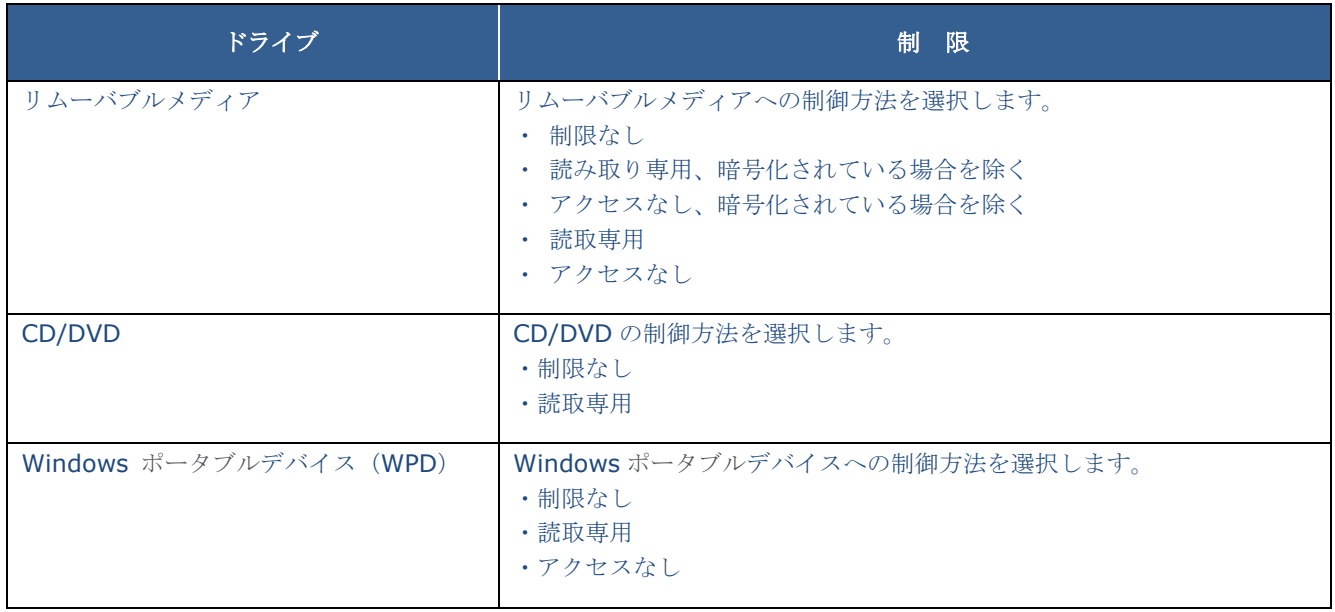

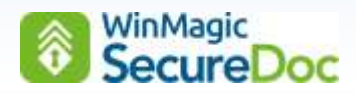

#### <span id="page-29-0"></span>**[**ツール**] -> [**ポートコントロール**]**

本機能を使用すると、接続して使用するデバイスを制限することができます。

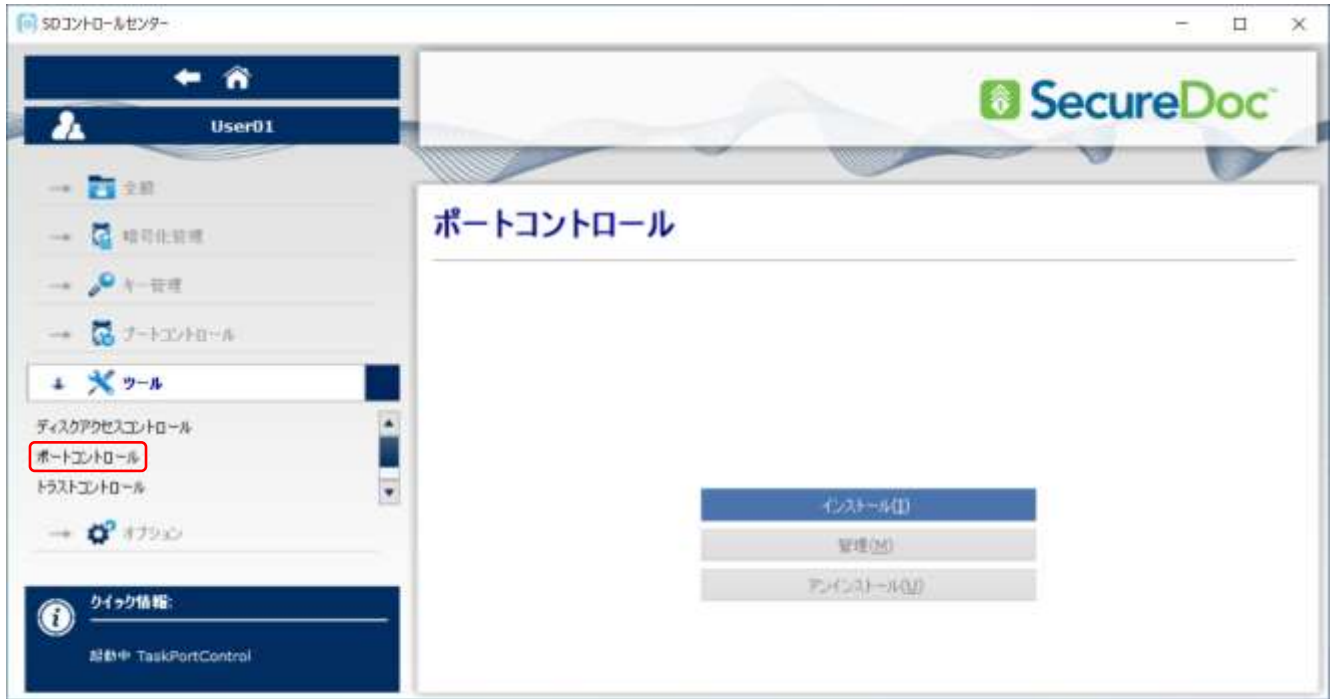

① <インストール> をクリックします。再起動を要求されます。

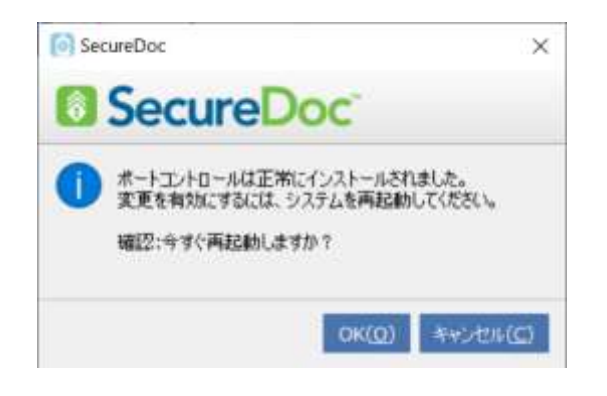

② 再起動後、<管理> をクリックします。

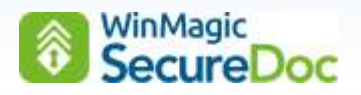

③ [〇 ポートコントロールを有効にする] をクリックします。 初期設定で、「ヒューマンインタフェースデバイス」、「マウス」、「キーボード」が許可されています。 許可するものを登録するには、<追加> をクリックします。

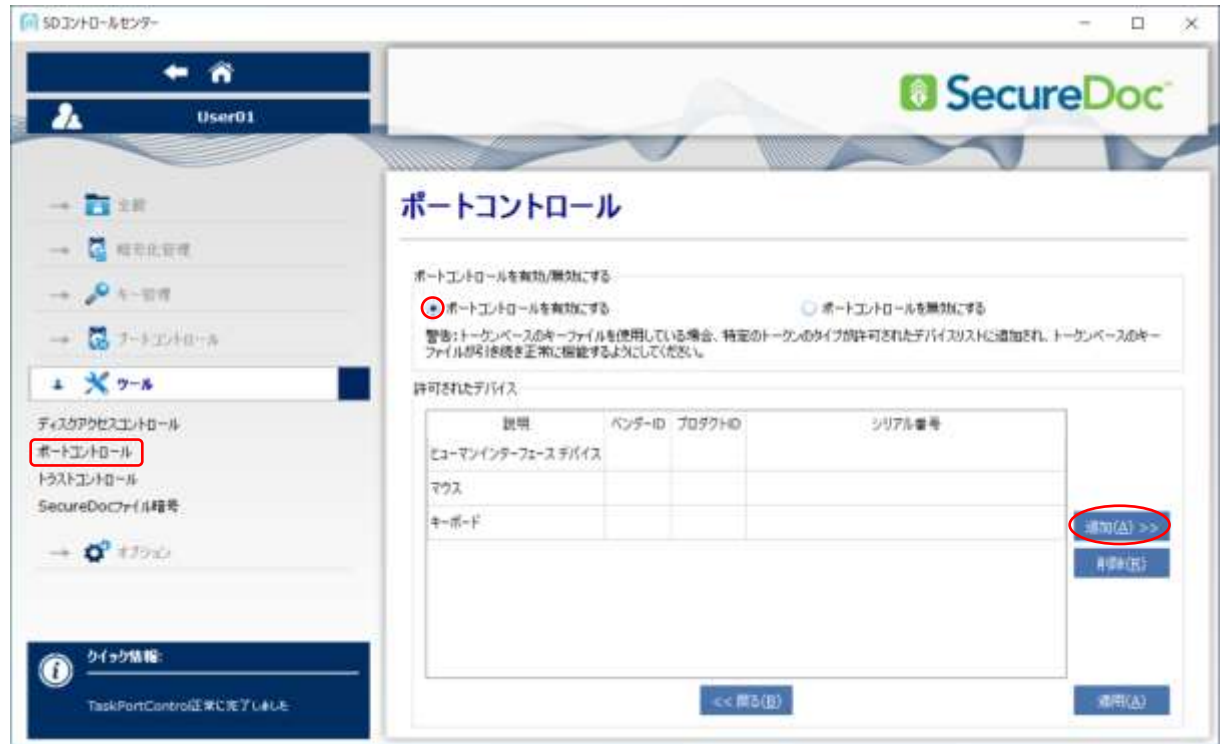

④ 特定のデバイスクラス単位で承認する場合は、[デバイスクラスを許可] ラジオボタン、 特定のモデルのデバイス単位で承認する場合は、[デバイスモデルを許可] ラジオボタン、 特定のデバイスのみを承認する場合は、[個別のデバイスを許可] ラジオボタン を選択し、<次へ> をクリックします。

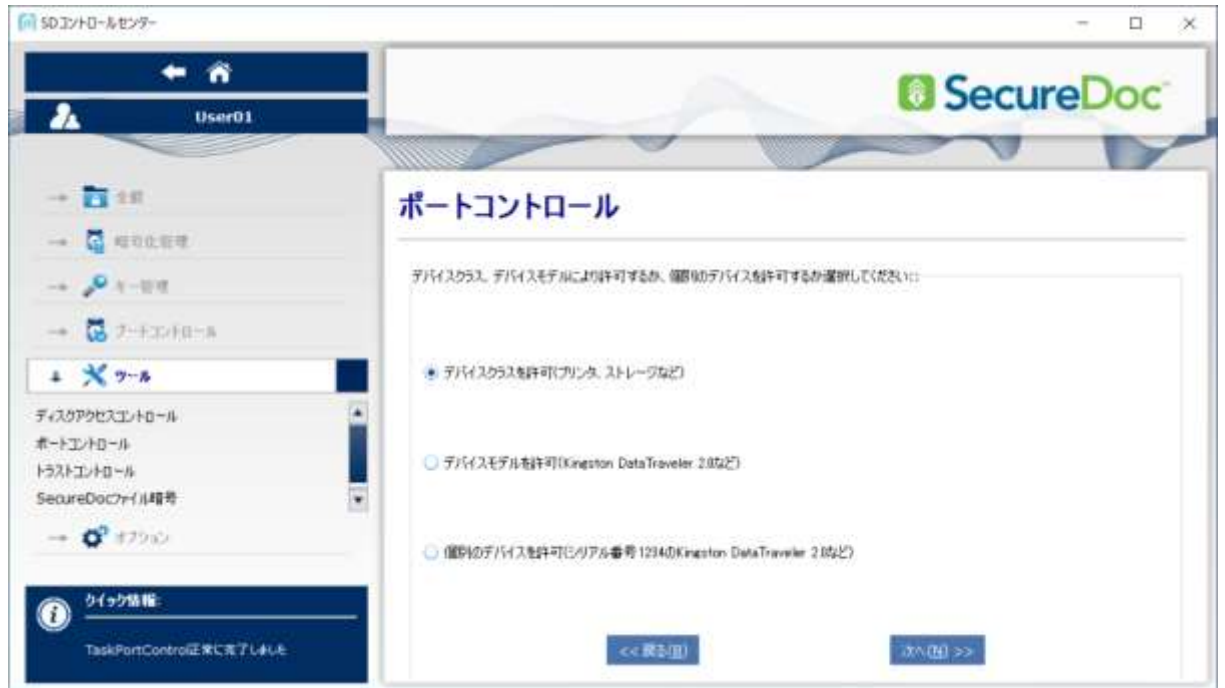

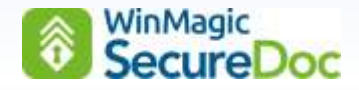

#### **[**デバイスクラスを許可**]** を選ぶ場合

① <次へ> をクリックすると、次の画面が表示されます。

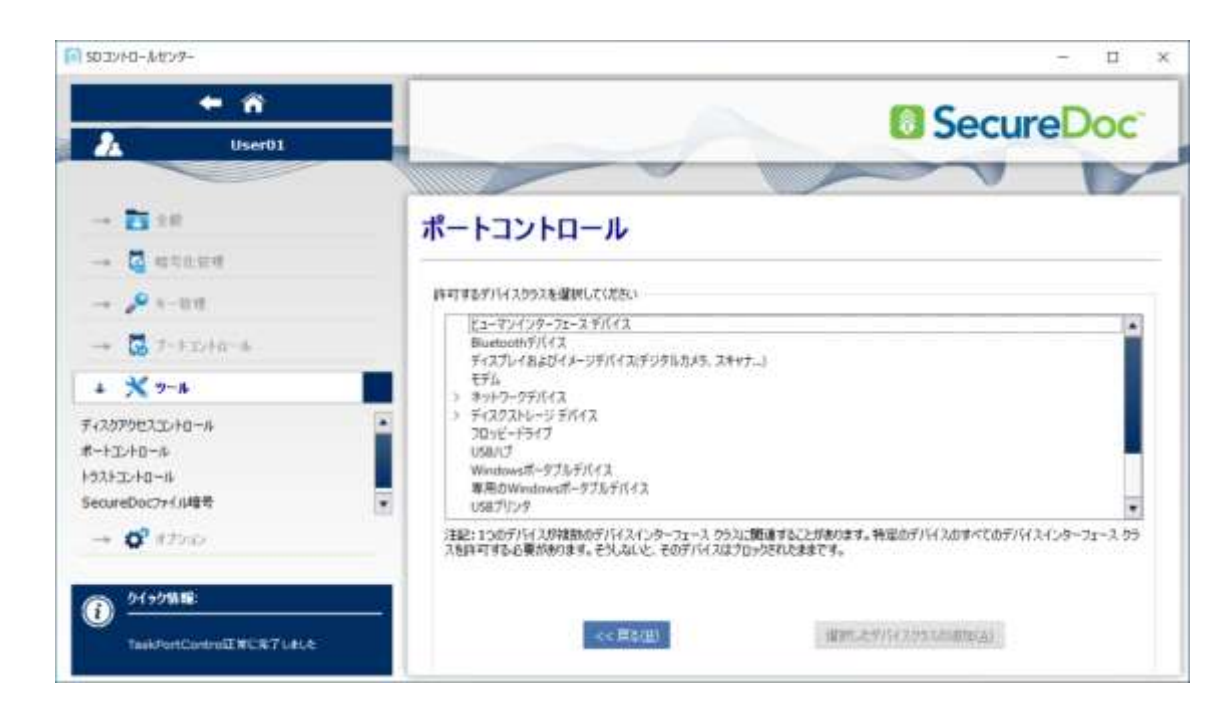

- ② 許可するデバイスクラスを選択し、<選択したデバイスクラスの追加> をクリックします。
- ③ 前の画面に戻ります。選択したデバイスクラスが「許可されたデバイス一覧」に追加されています。

#### **[**デバイスモデルを許可**]** を選ぶ場合

- ① 設定するデバイスを接続します。
- ② <次へ> をクリックします。次の画面が表示されます。

[□ これまでに接続されたデバイスを表示する] をクリックします。

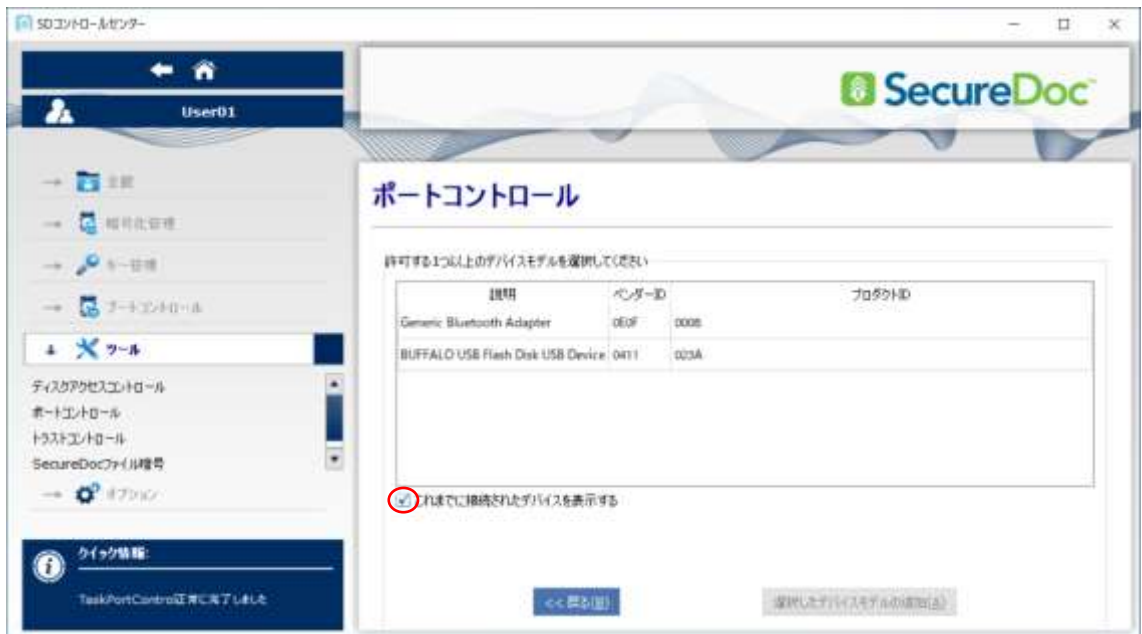

# WinMagic<br>SecureDoc

- ③ 許可するデバイスを選択し、<選択したデバイスモデルの追加> をクリックします。
- ④ 前の画面に戻ります。選択したデバイスモデルが「許可されたデバイス一覧」に追加されています。

#### **[**個別のデバイスを許可**]** を選ぶ場合

- ① 設定するデバイスを接続します。
- ② <次へ> をクリックします。次の画面が表示されます。 [□ これまでに接続されたデバイスを表示する] をクリックします。

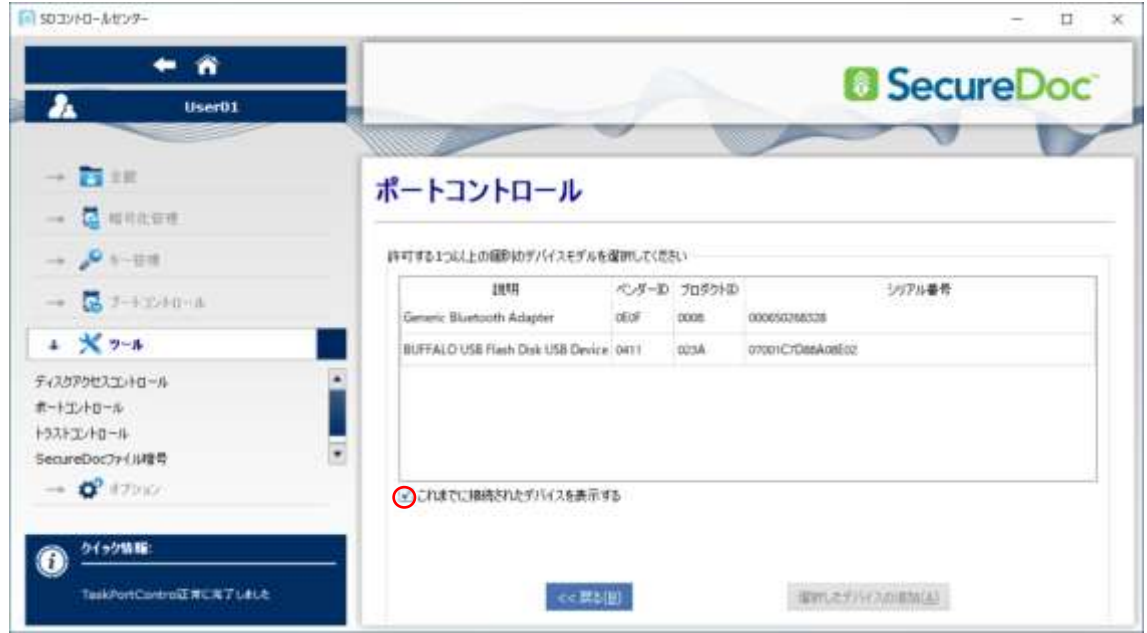

- ③ 許可するデバイスを選択し、<選択したデバイスの追加> をクリックします。
- ④ 前の画面に戻ります。選択したデバイスが「許可されたデバイス一覧」に追加されています。

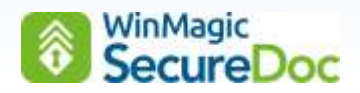

#### <span id="page-33-0"></span>**[**ツール**] -> [**トラストコントロール**]**

本機能を使用すると、IHV 製の暗号化機能付き USB メモリを、SecureDoc によって暗号化した USB メモリと同様に、 「ディスクアクセスコントール」機能で暗号化された USB メモリとして扱えます。

手動で、ベンダーID やプロダクト ID を入力して設定する方法と、デバイスに接続して検知した情報を利用して設定する 方法があります。

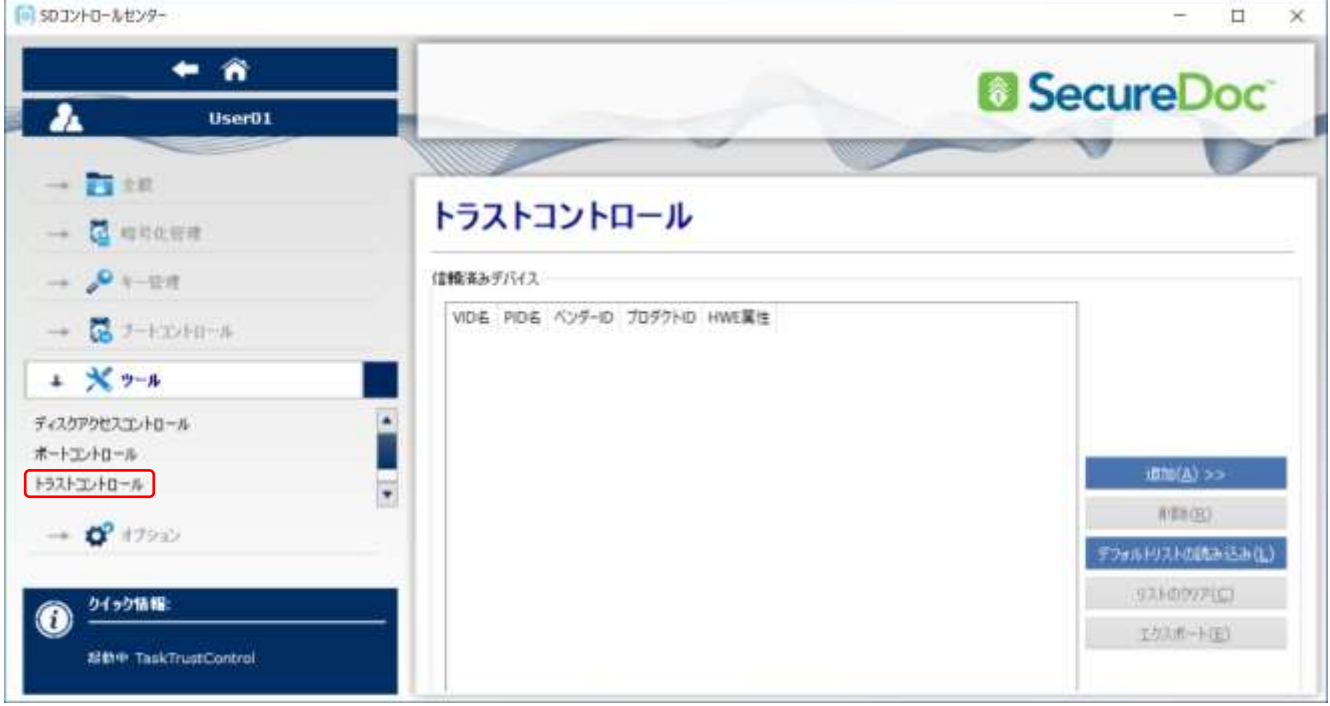

- ① <追加> をクリックします。
- ② 次の画面が表示されます。

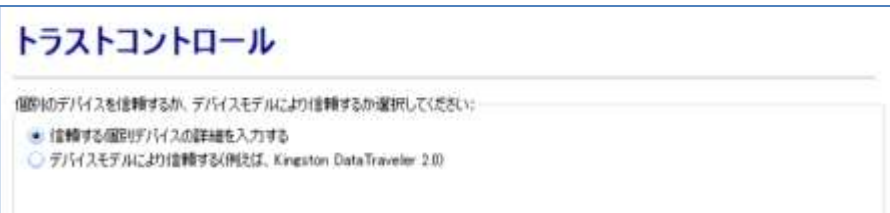

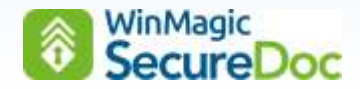

#### 手動で入力して設定する場合

- ① [◎ 信頼する個別デバイスの詳細を入力する] を選び、<次へ> をクリックします。
- ② 次の画面が表示されます。 VIDA 名(ベンダーID 名)、PID 名(プロダクト ID 名)は、後で判別できるような名称を入力します。 VID、PID は、それぞれ正しい ID を入力します。 HWE 属性は、「読み取り専用」、「プライベート」、「インターセプトなし」の選択肢があります。通常は、「プラ イベート」を選択してください。
- ③ <デバイスの追加> をクリックします。

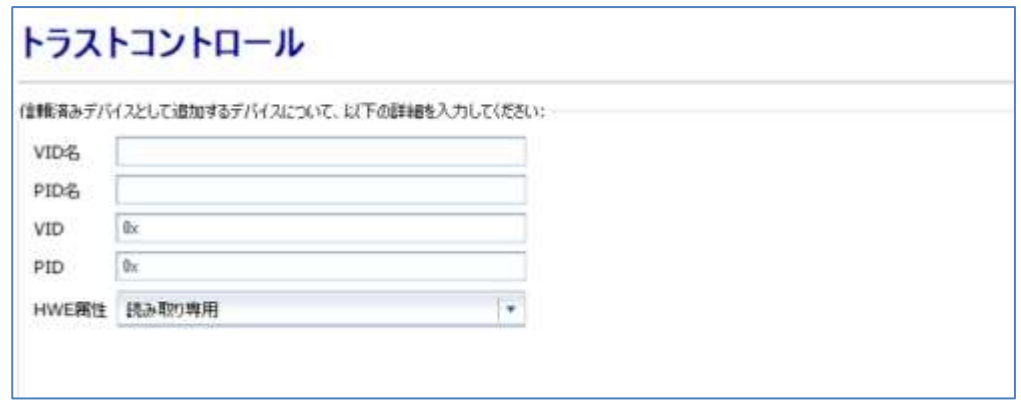

- ④ トラストコントールのトップ画面に戻り、入力したデバイスが追加されていることを確認します。
- ⑤ ポートコントロールで、期待する動作となることを確認してください。

#### デバイスに接続して検知した情報を利用

- ① [◎ デバイスモデルによる信頼する(例えば、…)] を選び、<次へ> をクリックします。
- ② 次の画面が表示されます。
- ③ [□ これまでに接続されたデバイスを表示する] をクリックします。

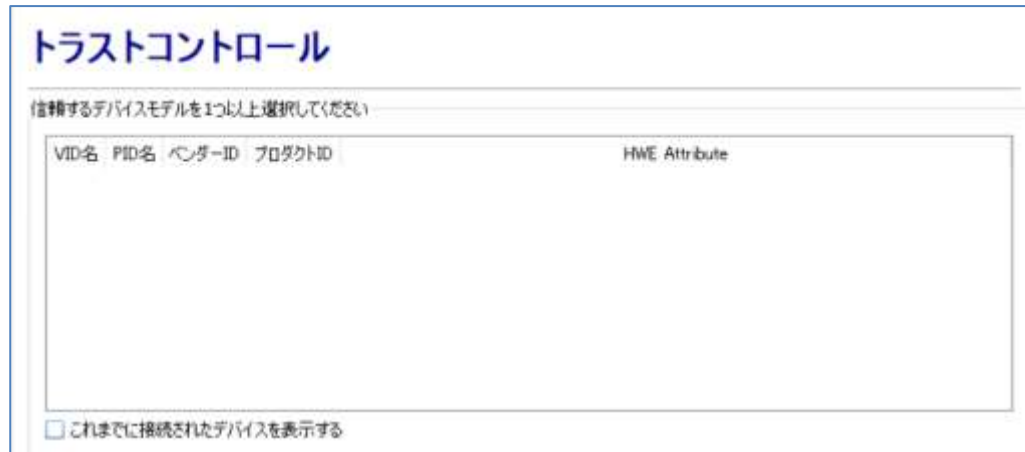

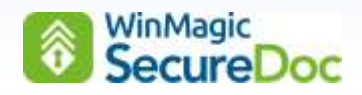

- ④ [□ これまでに接続されたデバイスを表示する] をクリックします。
- ⑤ 表示された一覧から、デバイスの HWE Attribute(属性)の設定で、通常は、プルダウンメニューから「プライベー ト」を選択します。
- ⑥ <選択したデバイスモデルの追加> をクリックします。
- ⑦ トラストコントールのトップ画面に戻り、入力したデバイスが追加されていることを確認します。
- ⑧ ポートコントロールで、期待する動作となることを確認してください。

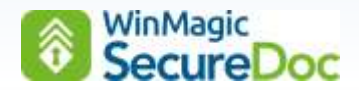

#### <span id="page-36-0"></span>**[**ツール**] -> [SecureDoc** ファイル暗号**]**

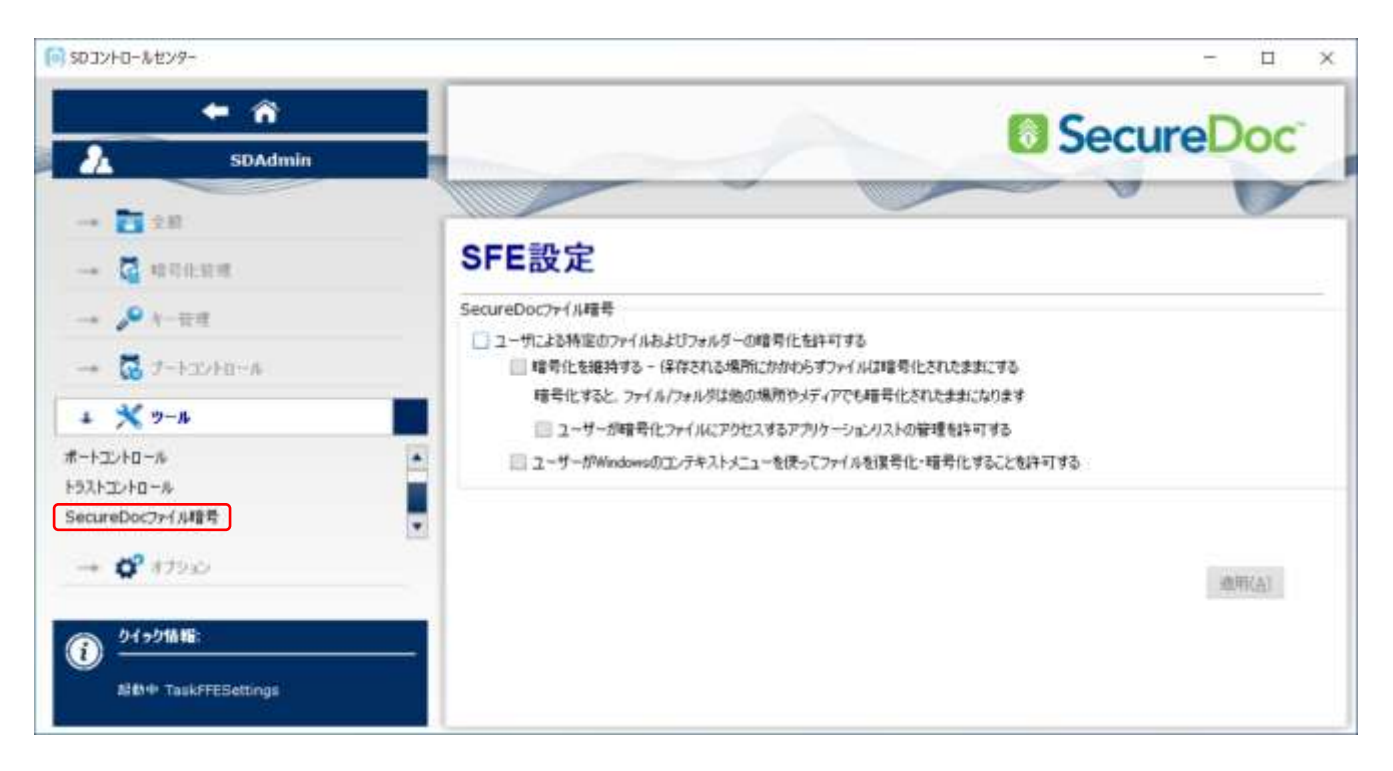

#### フォルダの暗号化機能を利用する場合

① [□ ユーザによる特定のファイル及びフォルダの暗号化を許可する] にチェックを入れ、<適用> をクリックしま す。

フォルダ暗号を有効にするには、再起動が必要です。

② 通知領域(タスクトレイ)の SecureDoc 通知アイコンを右クリックすると、[SecureDoc ファイル暗号] が追加さ れており、[フォルダ暗号] を実行します。

![](_page_36_Picture_7.jpeg)

![](_page_37_Picture_0.jpeg)

- ③ SecureDoc フォルダ暗号化マネージャー 画面が表示されます。
	- ※ SES 管理者が、SES コンソールでファルダ暗号を設定しクライアントに適用している場合、エンタープライズ ポリシーに、その設定が表示されます。(オプションライセンスが必要です。)

クライアントデバイスの所有者が、エンタープライズポリシーとは別に、フォルダの暗号化をおこなう場合は、 "フォルダに鍵" が書かれているアイコンをクリックします。

![](_page_37_Picture_4.jpeg)

④ 暗号化するファルダを選択し、暗号化をおこなうための鍵を選択します。鍵が1つかしかない場合、その鍵はディス クの暗号化に使われている鍵です。

<フォルダの暗号化> をクリックします。

![](_page_37_Picture_104.jpeg)

⑤ SecureDoc フォルダ暗号化マネージャー の画面に戻ります。

更新のアイコンをクリックして、暗号化されたことを確認します。

![](_page_37_Picture_105.jpeg)

※ フォルダ内のファイルには鍵のアイコンが付与されており、暗号化されていることを確認できます。

![](_page_38_Picture_0.jpeg)

注 暗号化されていないフォルダにファイルを移動すると、自動で復号化されます。

⑥ フォルダ暗号化の設定を解除する場合は、"フォルダに開いた鍵" が書かれているアイコンをクリックします。 実行する前に、ファイルをフォルダ暗号化の設定をしていないフォルダに移動してください。

#### ファイルの暗号化機能を利用する場合

- ① [□ ユーザーが Windows のコンテキストメニューを使ってファイルを暗号化・復号化を許可する] にチェックを入 れ、<適用> をクリックします。 ファイル暗号を有効にするには、再起動が必要です。
- ② 暗号化したいファイルを選んで、右クリックのコンテキストメニューから、[SFE ユーティリティで暗号化する] を実 行します。

![](_page_38_Figure_6.jpeg)

![](_page_39_Picture_0.jpeg)

③ SecureDoc SFE ユーティリティ画面が表示されます。暗号鍵を選択して、<暗号化> をクリックします。

鍵が1つかしかない場合、その鍵はディスクの暗号化に使われている鍵です。

![](_page_39_Picture_116.jpeg)

④ 保存先を選んで、保存します。

※ ファイルには鍵のアイコンが付与されており、暗号化されていることを確認できます。

注 暗号化したファイルを移動しても暗号化は維持されます。コピーした場合は復号化されます。

⑤ 復号化する場合、右クリックのコンテキストメニューから、[SFE ユーティリティで復号化する] を実行します。 SecureDoc SFE ユーティリティ画面が表示されるので、<復号化> をクリックします。 保存先を選んで、保存します。

------------------------------------------------------------------------------------------------------------------------

------------------------------------------------------------------------------------------------------------------------

- 注 次の機能は、EOL になる予定です。使用する場合は、事前にテクニカルサポートにご確認ください。
	- □ 暗号化を維持する 保存される場所にかかわらずファイルは暗号化されたままにする □ ユーザーが暗号化ファイルにアクセスするアプリケーションリストの管理を許可する

![](_page_40_Picture_0.jpeg)

# <span id="page-40-0"></span>**[**オプション**] -> [**全般オプション**]**

![](_page_40_Picture_2.jpeg)

![](_page_40_Picture_238.jpeg)

![](_page_41_Picture_0.jpeg)

![](_page_41_Picture_223.jpeg)

![](_page_42_Picture_0.jpeg)

# <span id="page-42-0"></span>**[**オプション**] -> [**通信**]**

![](_page_42_Picture_132.jpeg)

![](_page_42_Picture_133.jpeg)

![](_page_43_Picture_0.jpeg)

![](_page_43_Picture_291.jpeg)

![](_page_44_Picture_0.jpeg)

## <span id="page-44-0"></span>**[**オプション**] -> [**資格情報プロバイダ**]**

Windows サインインに関する設定で、Windows 標準の Credential Provider(クレデンシャルプロバイダー)から SecureDoc Credential Provider (資格情報プロバイダ)に変更します。シングルサインオン(SSO)に設定変更するには SecureDoc Credential Provider (資格情報プロバイダ)が必要です。

![](_page_44_Picture_3.jpeg)

![](_page_44_Picture_216.jpeg)

![](_page_45_Picture_0.jpeg)

![](_page_45_Picture_195.jpeg)

![](_page_46_Picture_0.jpeg)

#### <span id="page-46-0"></span>**[**オプション**] -> [**メディア暗号化**]**

メディア暗号の方法には、「メディア全体」と「コンテナベース(RMCE)」があります。 用途や目的によって、暗号化の方法を選択します。

「メディア全体」:

復号化するためには、SecureDoc がインストールされている必要があります。 ユーザーのキーファイルに、暗号化に使われた鍵が含まれている場合、シームレスにアクセスできます。 鍵を所有していない場合、パスワードで保護されているメディアの場合は、パスワードによって復号化できます。 鍵を所有しておらず、パスワードも設定されていないメディアの場合は、SecureDoc がインストールされているデバ イスでも復号化することはできません。

「コンテナ暗号」:

SecureDoc がインストールされており、ユーザーのキーファイルに、暗号化に使われた鍵が含まれている場合、シー ムレスにアクセスできます。鍵を所有していない場合、パスワードで保護されているメディアの場合は、パスワードに よって復号化できます。

SecureDoc がインストールされていないデバイスでも、パスワードによって復号化できます。パスワードが設定され ていない場合、復号化することはできません。

![](_page_46_Picture_110.jpeg)

![](_page_46_Picture_111.jpeg)

![](_page_47_Picture_0.jpeg)

![](_page_47_Picture_269.jpeg)

![](_page_48_Picture_0.jpeg)

## <span id="page-48-0"></span>**[**オプション**] -> [**詳細オプション**]**

![](_page_48_Picture_2.jpeg)

![](_page_48_Picture_230.jpeg)

![](_page_49_Picture_0.jpeg)

![](_page_49_Picture_180.jpeg)